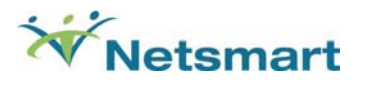

**OrderConnect** 

# Application User Guide- Section 2 Tab Functionality

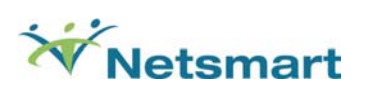

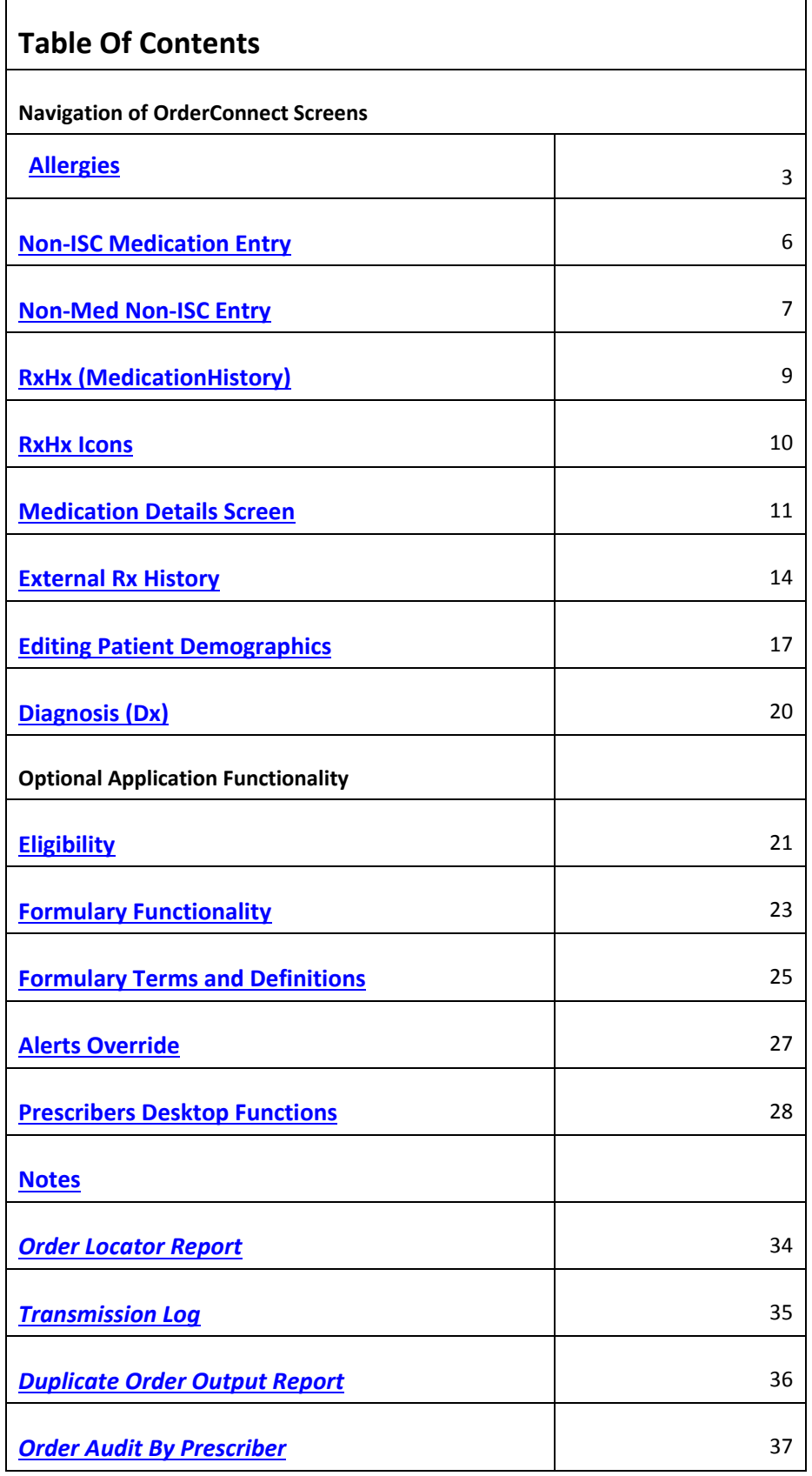

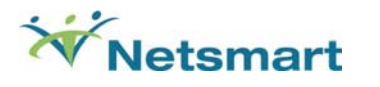

## **Allergies**

A patient's known allergies may be entered into the Allergy section of OrderConnect. Allergies entered on this screen will be used to automatically check for allergic interaction with prescribed medications and medications entered into the Non-ISC medications screen (see Non-ISC meds section of this guide

for more information on Non-ISC meds). An Allergies Interactions icon ( **A** ) will be displayed in the interactions section of all screens when a medication within the client profile is found to have a potential interaction with any of the medications (or their compounds) indicated within a patient's listed allergies. There are three options available on the Allergies tab: No Known Allergies, Medication Allergies (Med), and Non‐Medication (Non‐Med) Allergies. No Known Allergies can only be indicated if there are currently no active allergies listed.

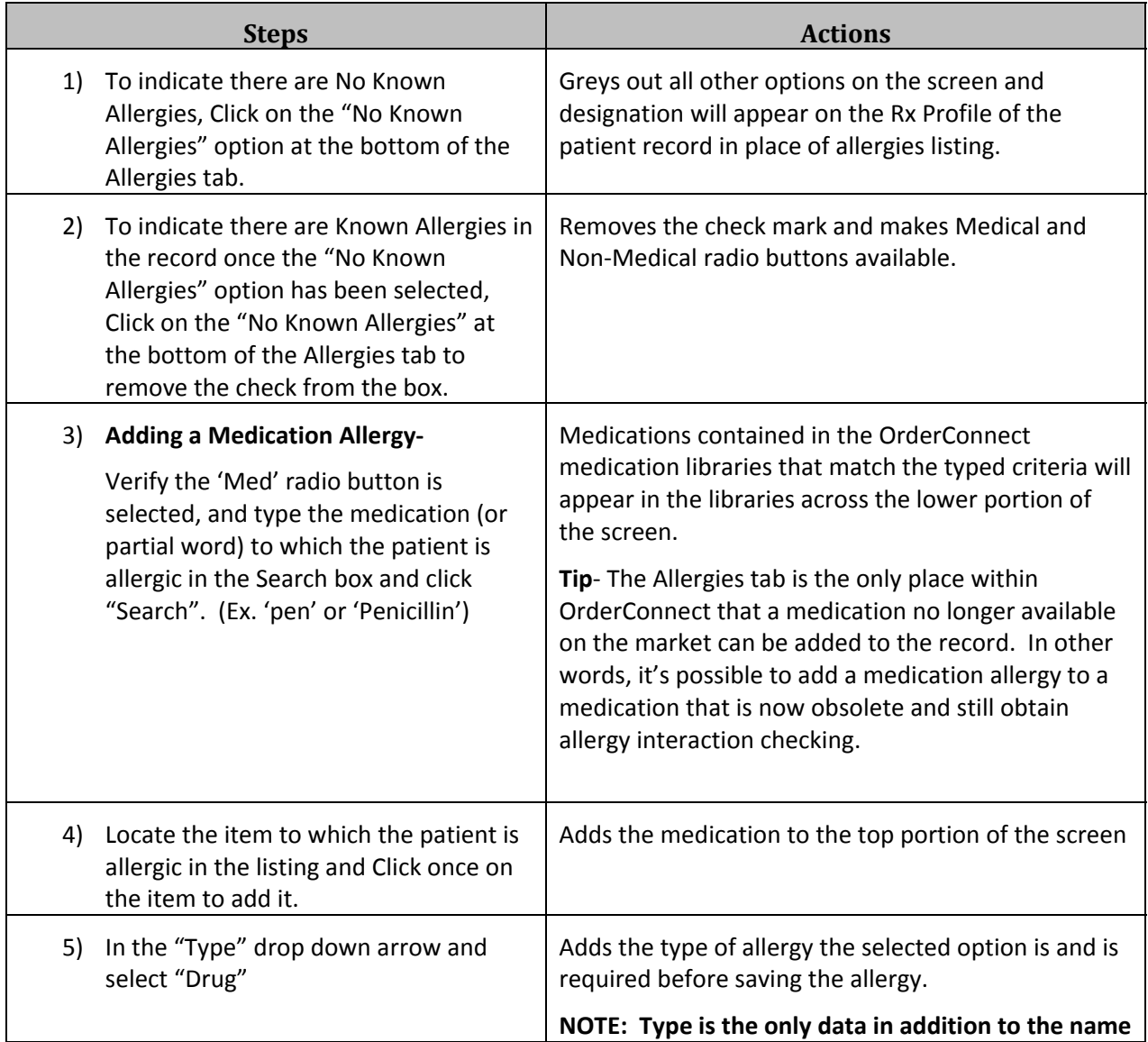

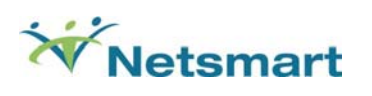

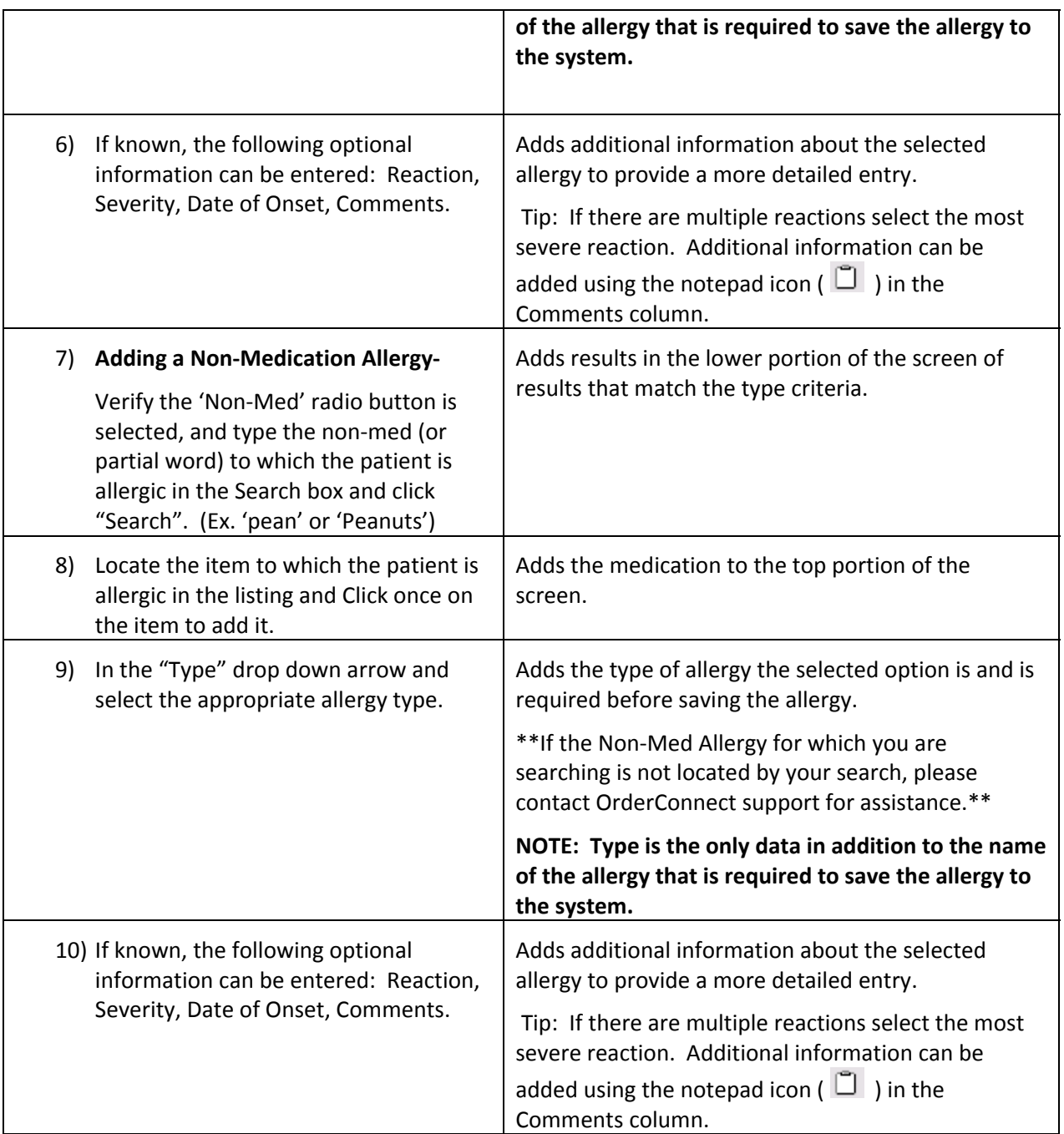

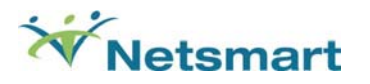

#### **Additional Allergies Notes**

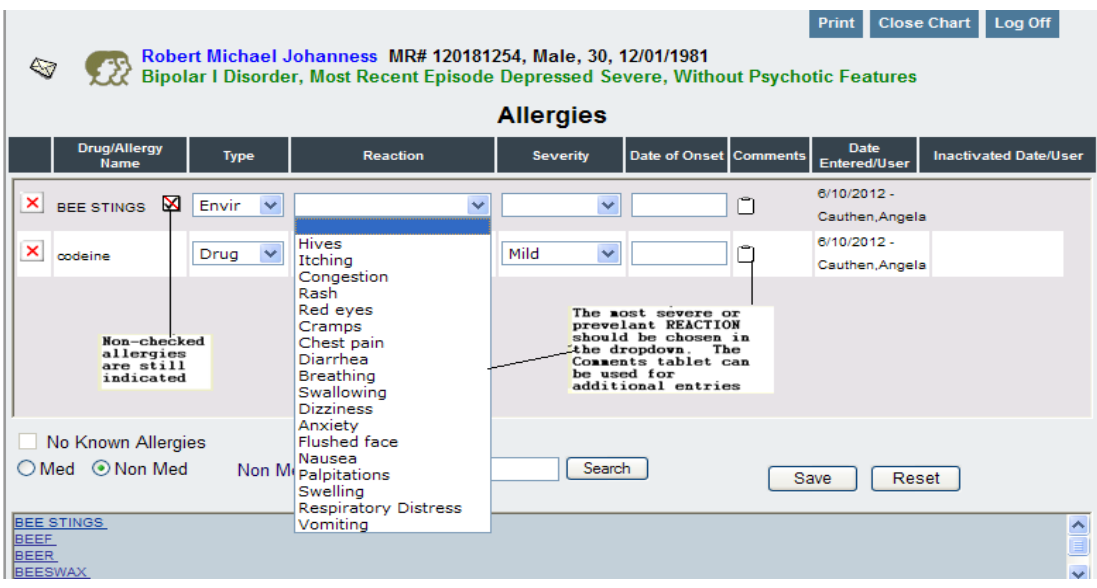

- To enter a comment, click on the white table icon that appears to the right of the listed allergy. Another small box will appear. This is where you will enter additional pertinent information regarding the allergy.
- The comments listed for each allergy are accessible at any time from this screen. Simply click on the small notepad icon to the right of the allergy. The box with additional information entered by the physician will once again appear to view and add comments.
- An icon depicting a checkmark that has been crossed out in a white box will appear next to the name of any item entered into the application that cannot be automatically checked for Drug to Drug/Food, Allergy, and Pregnancy/Lactation alerts. This icon will appear for all non‐med allergies.

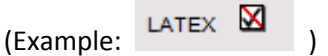

 Allergies can be discontinued at any time; however, they cannot be removed. Once an allergy has been entered it is a permanent part of the client record. All allergies will indicate person and date of entry as well as person and date of inactivation. **To discontinue an allergy, click on the red X to the left of the allergy**.

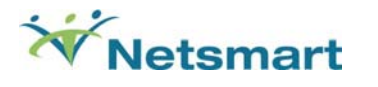

#### **Non‐ISC Medication Entry**

*(Return to table of contents)*

The Non‐ISC Rx (Non‐OrderConnect prescription) tab is used to record medications prescribed by a physician not employed by your facility and any over-the-counter remedies being taken by the patient. Most items listed here can be automatically checked for negative interactions with allergies entered in the Allergy tab, existing medications in the record, and with new medications as they are added to the patient's Rx Profile. Additionally, this tab can be utilized for posting client-specific comments or directives on the Rx Profile page of the client record.(see the Non-Med NonISC section of this guide.)

From the **Current Medication Profile** page click once on "Non‐ISC Rx" tab across the bottom of the client record. The Non‐ISC option may also be accessed via a blue hyper‐link next to the SEARCH option on both the **Rx Libraries** and **Custom Orders** screens of the application.

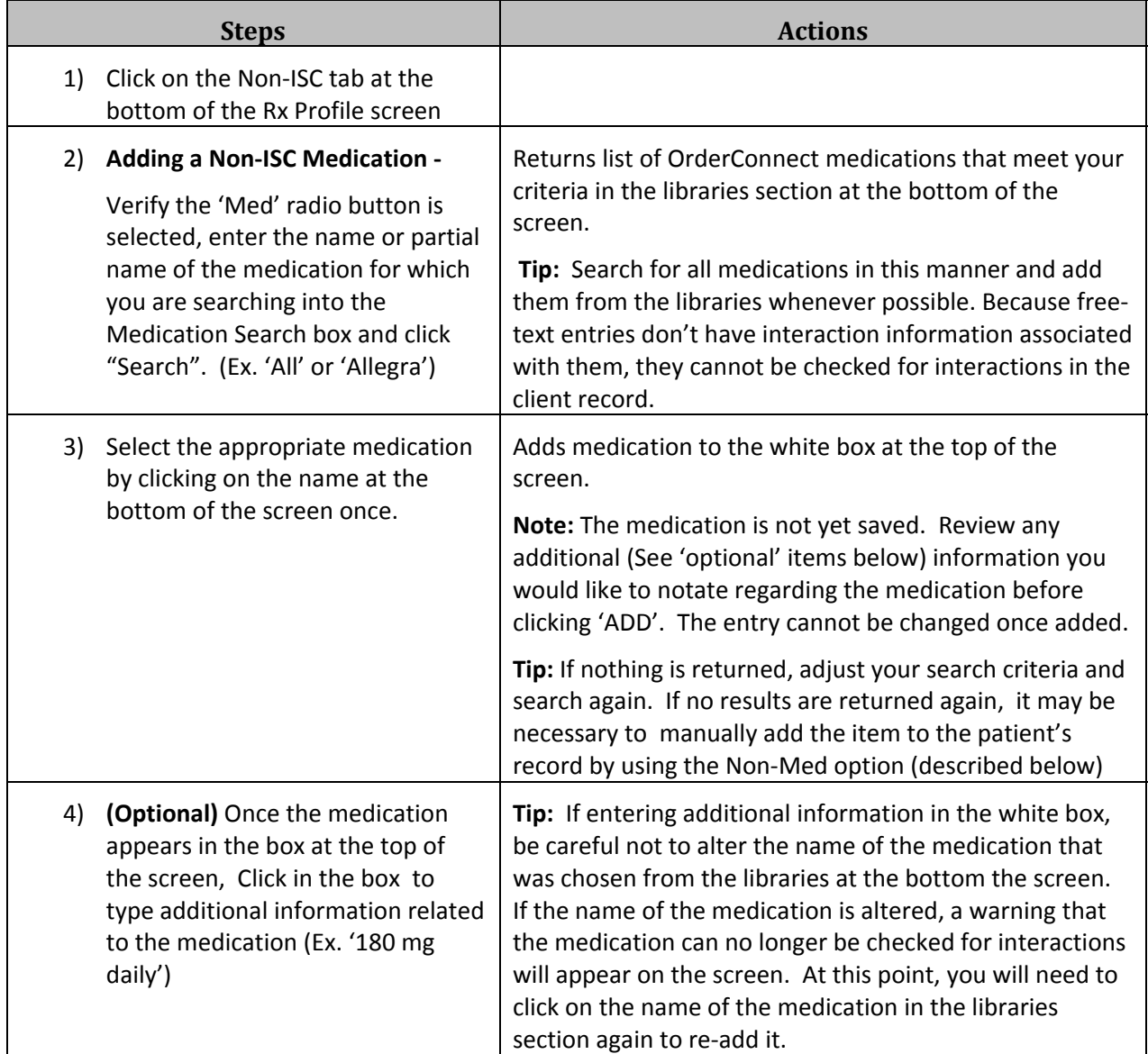

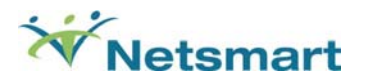

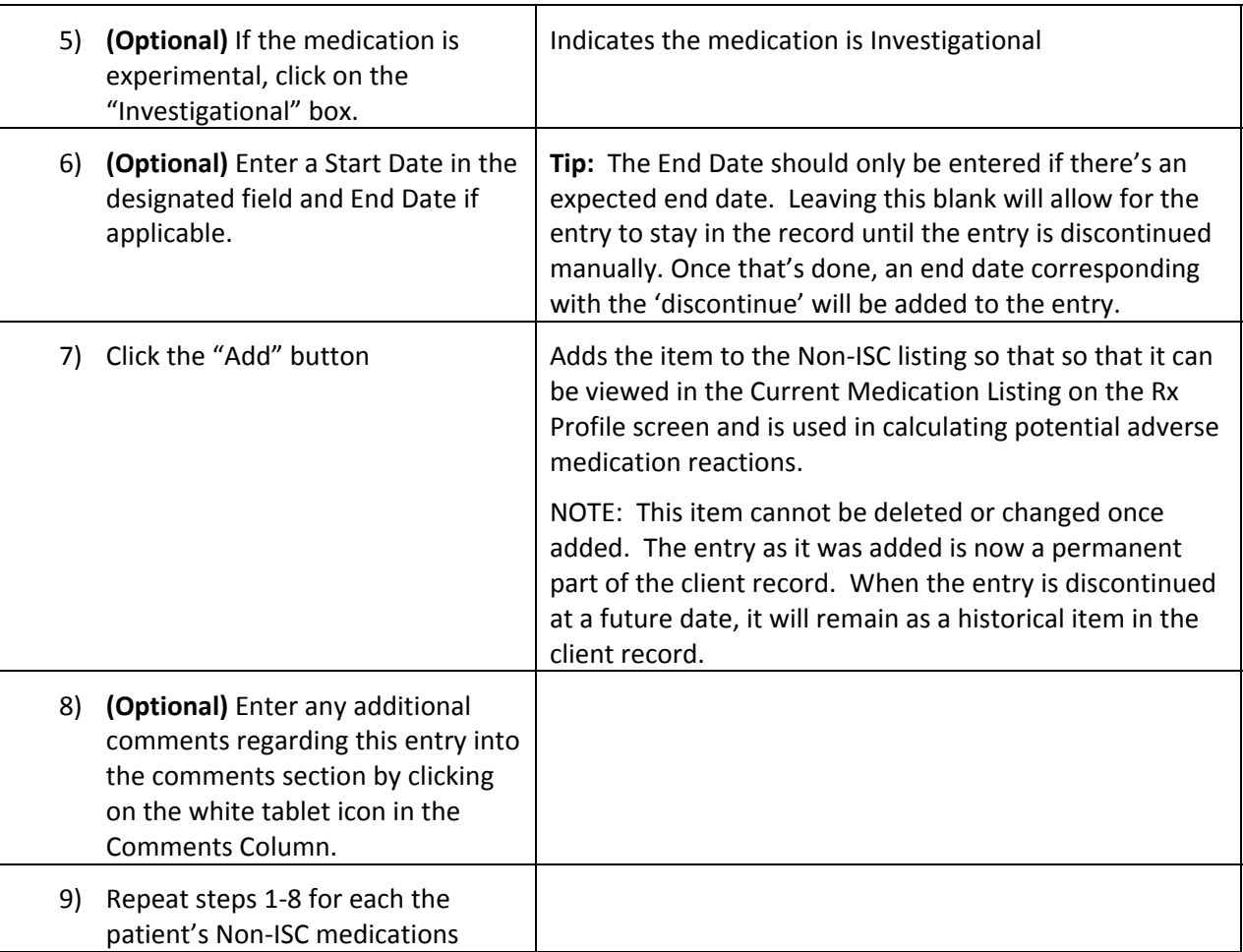

 [**Please note:** Drug to Drug/Food interactions will not be checked against a Medication or remedy that the Application does not recognize.] An icon depicting a checkmark that has been crossed out in a white box will appear next to the name of any item entered into the application that cannot be

automatically checked for Drug to Drug/Food, Allergy, and Pregnancy/Lactation alerts. (Icon:  $\boxtimes$ )

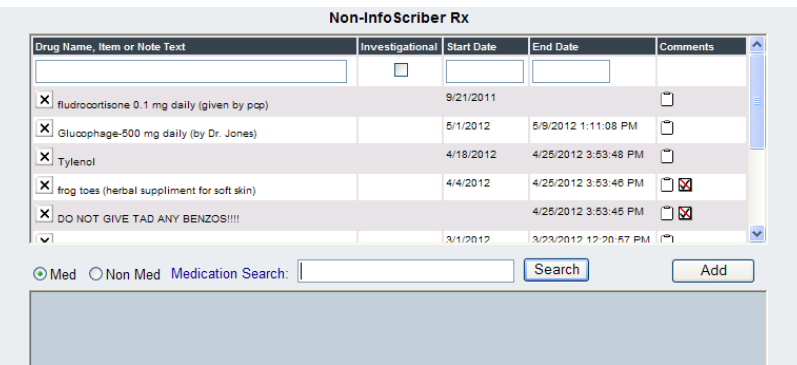

Non‐ISC Rx Link

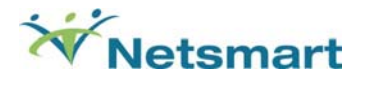

## **Non‐Med Non‐ISC Entry**

#### *(i.e., posting messages on the Current Med Profile Page)*

*(Return to table of contents)*

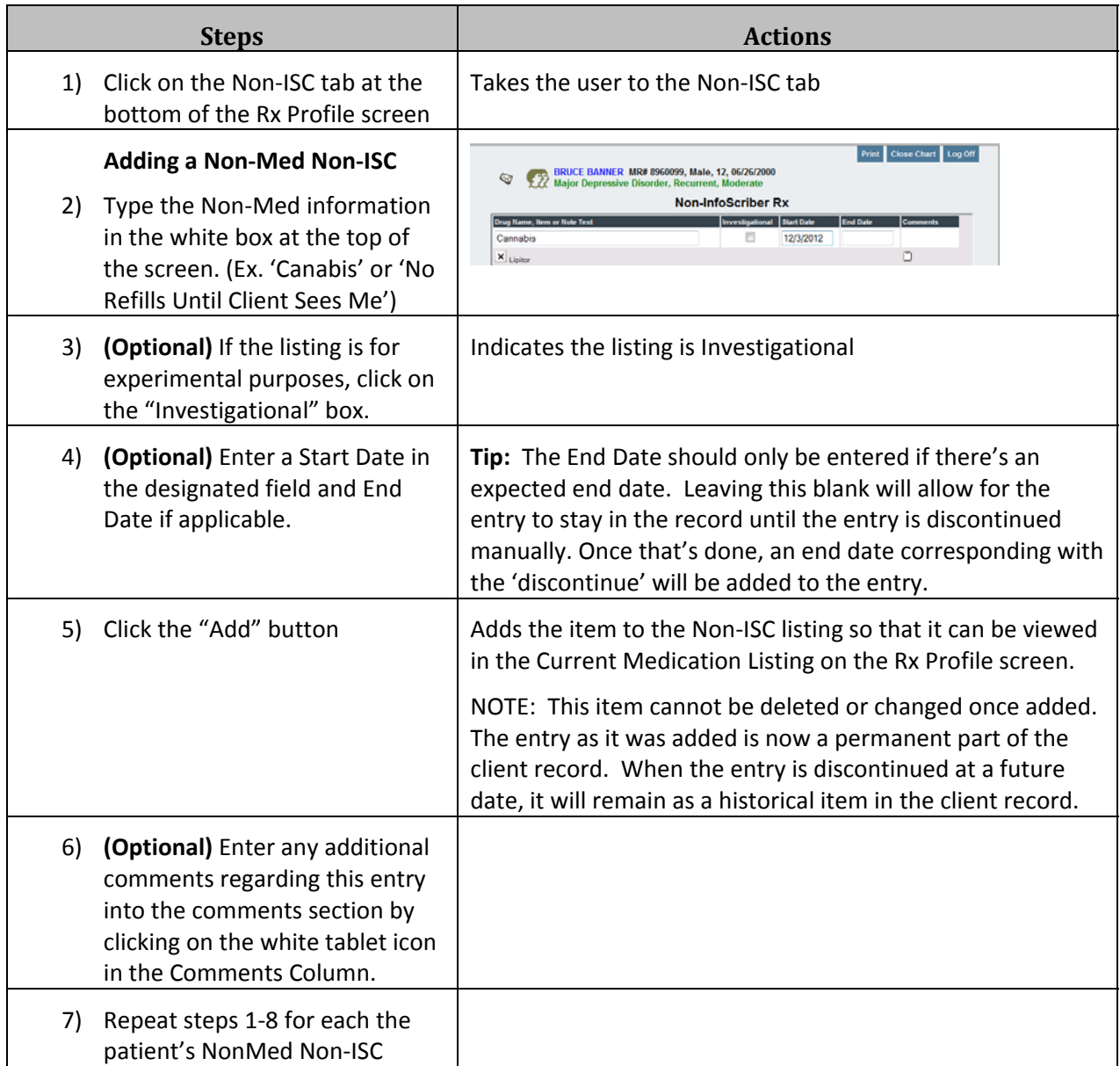

 NOTE: Because there's no medication leaflet (interaction information) associated with a free text entry, No Non‐Med NonISC entries can be checked for interactions. An icon depicting a checkmark that has been crossed out in a white box will appear next to the name of any item entered into the application that cannot be automatically checked for Drug to Drug/Food, Allergy, and Pregnancy/Lactation alerts. This icon will appear for all Non‐Med NonISC entries.

#### Example:

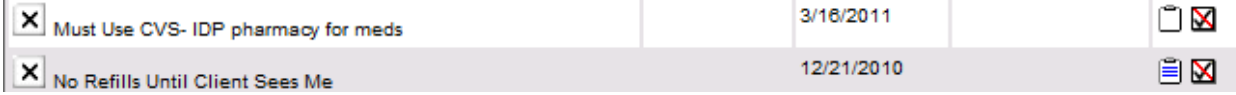

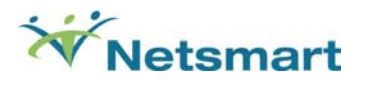

## **RxHx (MedicationHistory)**

**The history of all prescribed medications and Non‐ISC entries for the patient using OrderConnect can be viewed on the Rx History screen. By default, the screen is sorted alphabetically using the** Status column in order to allow all of the currently-Active medications to be sorted to the top of the list. **However, the screen can be sorted according to any of the column headings (Rx Description, Prescriber Name, Status, Start Date of medication, End Date). Clicking once on the desired column** heading will sort in ascending order (a to z /oldest to newest). Clicking on the heading a second time **will sort the column in descending order (z to a / newest to oldest).** 

**Tip:** If the item for which you're searching isn't found on the screen, try displaying the *entire history* by clicking on the link at the bottom of the screen.

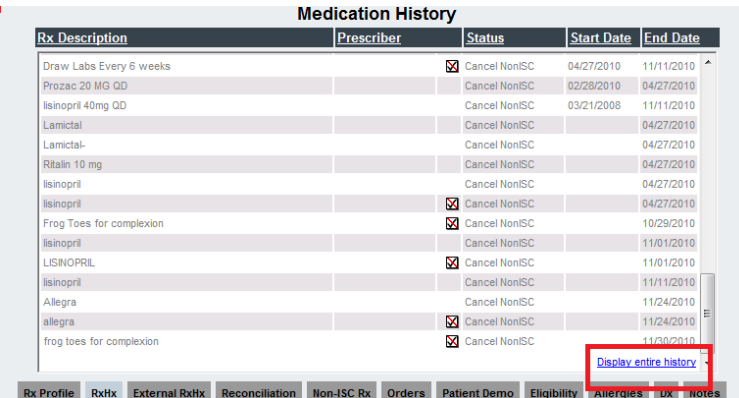

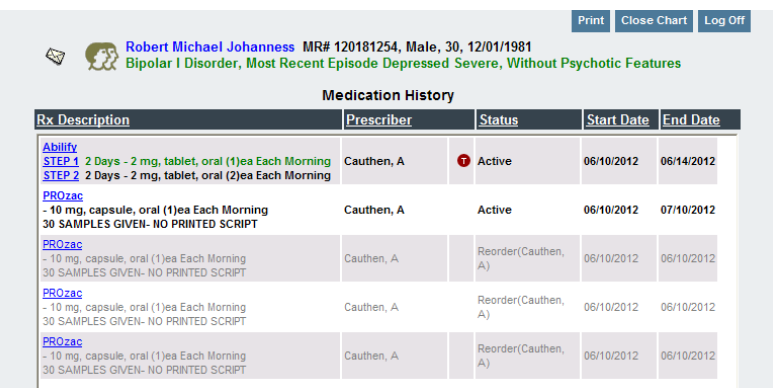

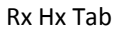

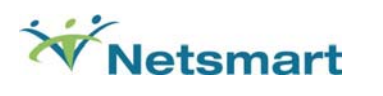

#### **RxHx Icons**

The RxHx screen can be used as a reference when historical information is needed or you are considering changes to the patient's existing medication regimen. The screen may contain a combination of icons to help users understand the history of the orders contained in the client record.

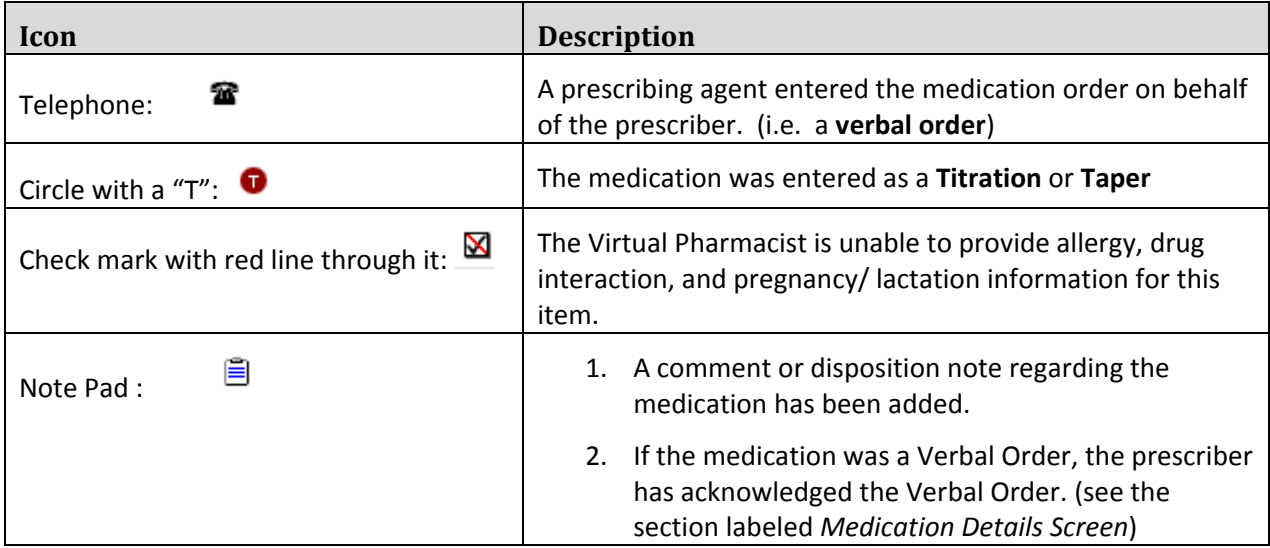

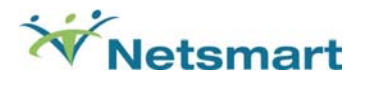

#### **Medication Details Screen**

Medication Details are available for any medication that has been prescribed using OrderConnect. The Medication Details screen provides a summary of the medication order. From this screen users can view the following details pertaining to the medication order.

- Prescriber Information
- Patient Information
- Medication, Name, Dose, Strength, and Schedule
- Order Date
- Start Date
- Number of Days in the Order
- Number of Refills provided
- Total Number of Units Dispensed from Pharmacy/ Samples/Stock
- Whether or not Dispense As Written was indicated for the order
- Special Instructions
- Prescribing Diagnosis
- The name of the person who entered the verbal order (if applicable)
- The PON (Surescripts Prescriber Order Number)
- Any Comments (or disposition notes) for the order

The Medication Details screen for any medication can be viewed by clicking on the name of **the medication on either the Current Medication Profile (Rx Profile)** or the Rx History **(RxHx)** tab within the application.

In addition to displaying the details for the medication order, the Medication Details screen allows the ability to perform the following functions.

- Add Comment
- Print the Details
- View and/or Print the Medication Education Leaflet.
- Enter samples (using the Rx Lot button)
- Scratch the order from the record (Admins Only)
- 'Unscratch' the order from the record (Admins Only)
- Check Medication Formulary
- Acknowledge a Verbal Order (prescribers only)

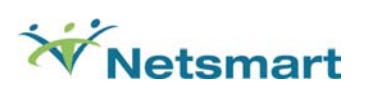

## **Medication Details Screen**

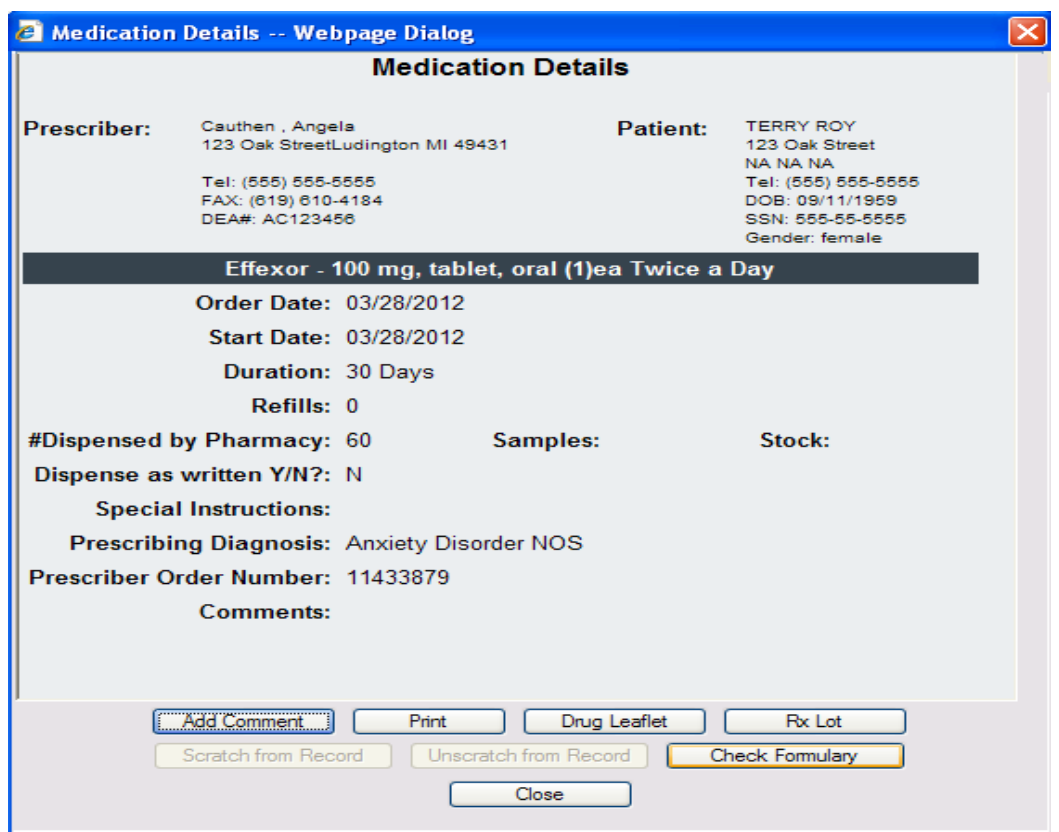

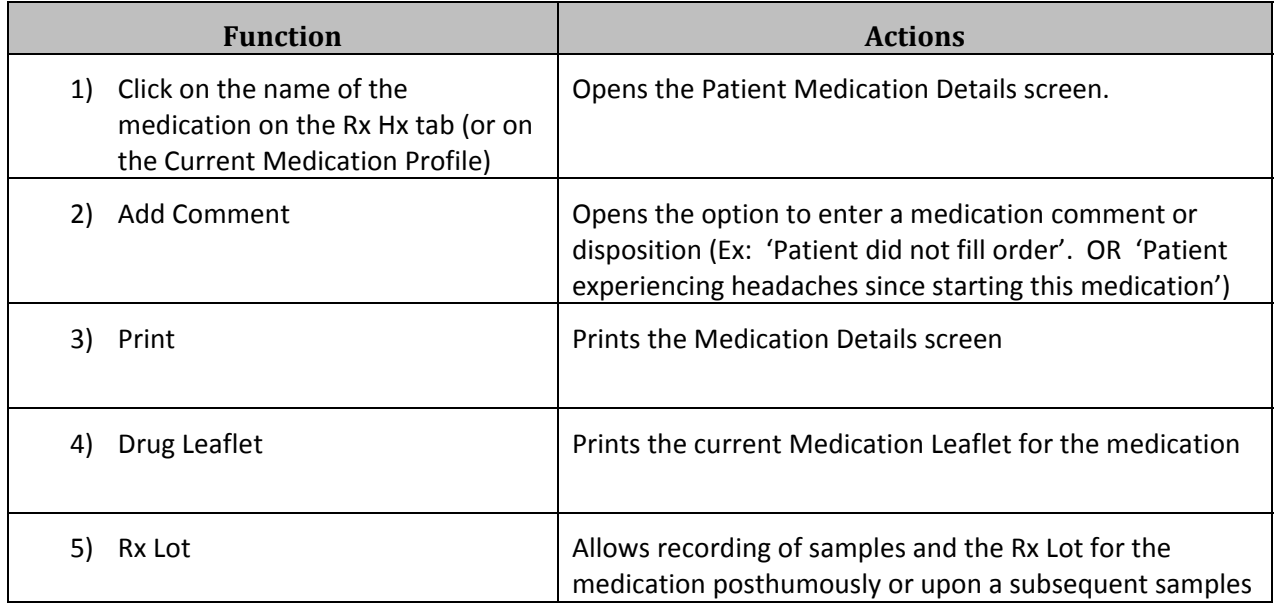

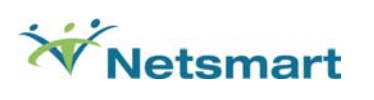

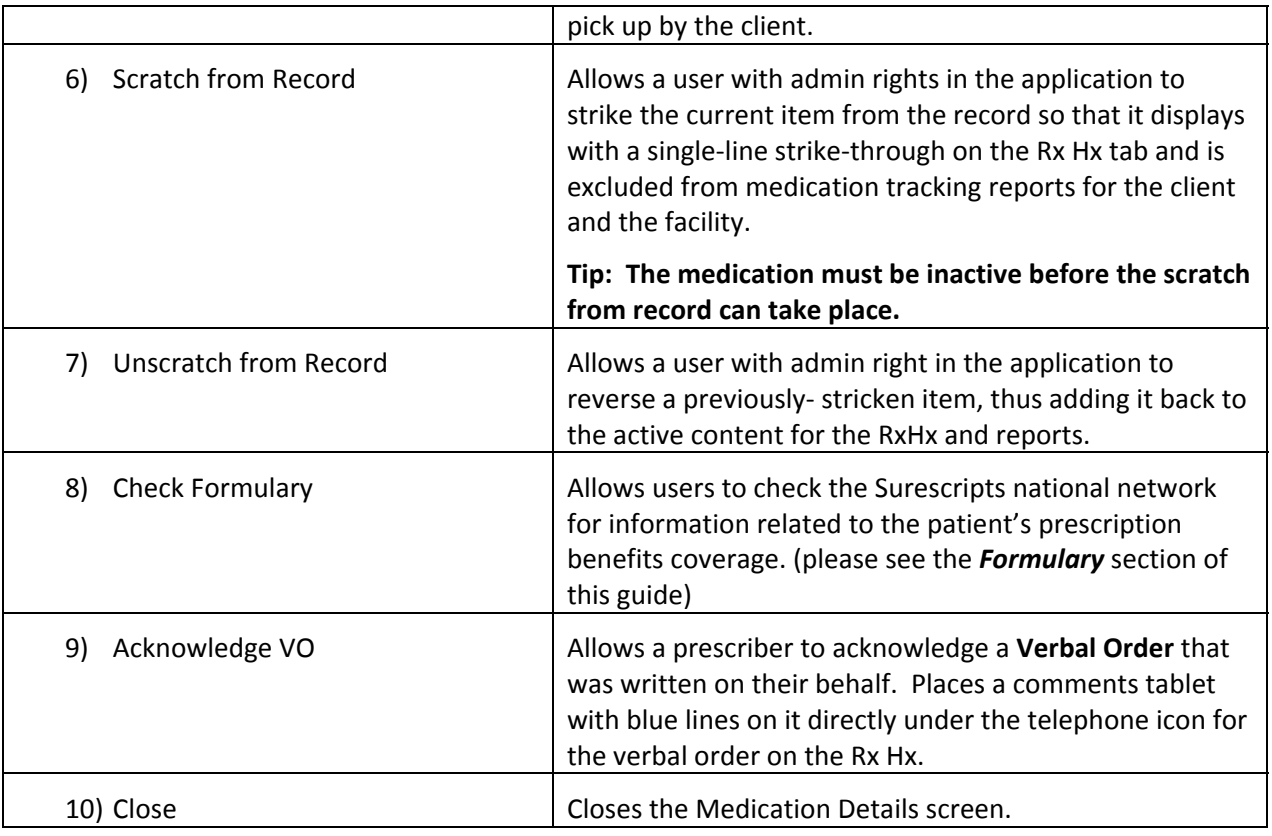

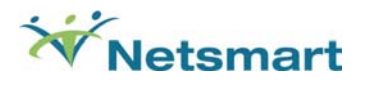

## **External Rx History**

Prior to being able to use the external medication history feature, a client's prescription benefit eligibility must be checked. Users may utilize the Eligibility screen within the application to check the Surescripts national network of participating payers to see if a patient has prescription benefits coverage. This feature is optional and the ability to see the screen option is dependent upon the settings chosen by your facility administrators. Please refer to the Eligibility information in this guide for additional details. Data included in external medication histories are based on prescription benefit plans, thus, if no plan information exists for a client, external medication history retrieval will not be possible.

The external medication history feature allows users to see other medications that a client has been prescribed in the community. The information is gathered from the national network of Surescripts‐ certified **pharmacies** and **payers**. When a request is made, OrderConnect passes the **First Name, Last Name, Date of Birth,** and **Zip Code.**  If the network locates medication information that matches the demographic data submitted for the client, the information will be displayed on the screen. If not information is located, a message will display on the screen.

It is important to realize that it is more than likely that data received may not be complete or represent a complete view of what the client may be taking. While there are many reasons why it may not be complete, some common ones include:

- 1) A payer plan or pharmacy does not participate in sharing data with the national network;
- 2) The client did not give a pharmacy permission to share his/her data;
- 3) The state in which you practice does not allow the sharing of certain medication data.
- 4) The client data that's provided in OrderConnect does not match the same data on file with the payer or pharmacy.
- 5) Any data found by the network is more than 90 days old.

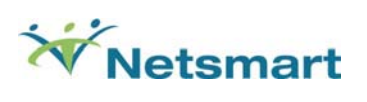

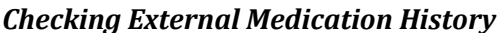

*<u>(Return to table of contents)</u>* 

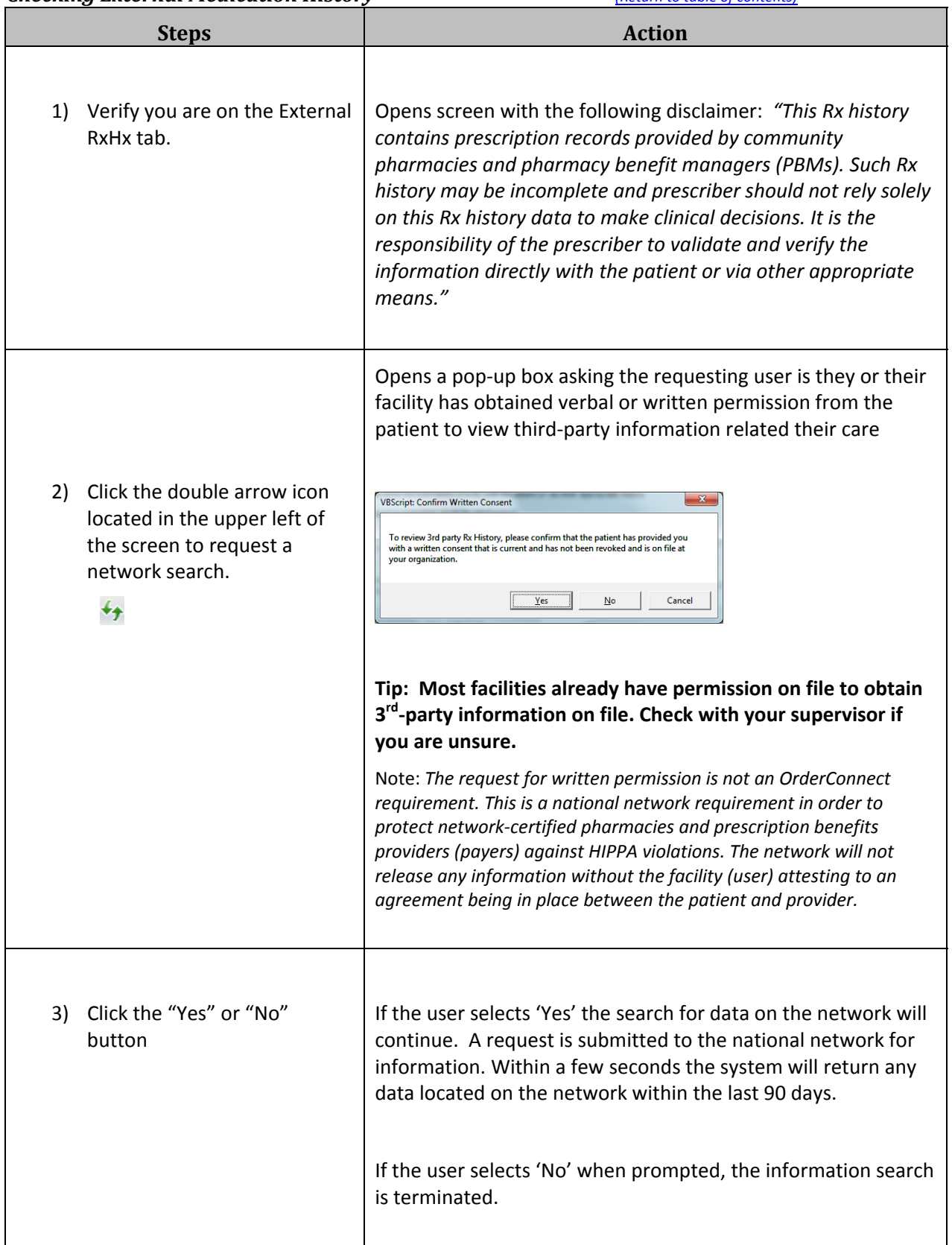

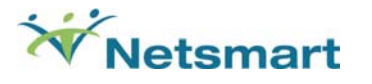

\*\*Note: No more than 90 days' worth of data can be retrieved. This limit is set by the national network. The information retrieved may include the medication name and sig, the prescriber of the medication, the status of the medication (e.g., active or inactive), the date the prescription was written, the date the prescription was filled, and the expiration date of the prescription. An example is shown below.

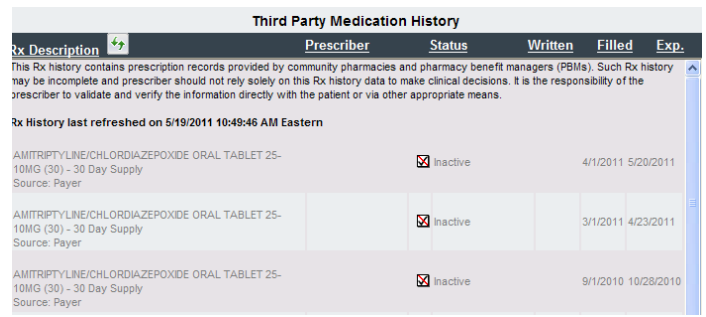

NOTE:Both Eligibility and External Medication History checking require a specific level of certification with the Surescripts Network. You must have an individual NPI and SPI (Surescripts Provider Identifier) to check these. If you are unsure if you have the appropriate level of Surescripts certification to perform this action, please check with your facility administrator or OrderConnect Member Support.

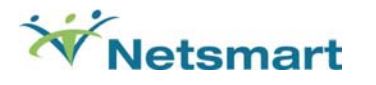

## **Editing Patient Demographics**

For the majority of facilities, patient demographic information will transfer to OrderConnect from the facility's EHR system (Avatar, Insight, MIS, Helper, Tier, etc). The demographics can be viewed on the "Patient Demo" tab. It is recommended that any patient demographic additions or changes be entered in the EHR system and, in turn, transferred to OrderConnect. To ensure that this happens, most fields on the screen will be grayed out when the data is being transferred from the EHR. The fields that are locked for edit in OrderConnect are set by the OrderConnect administrator at your facility.

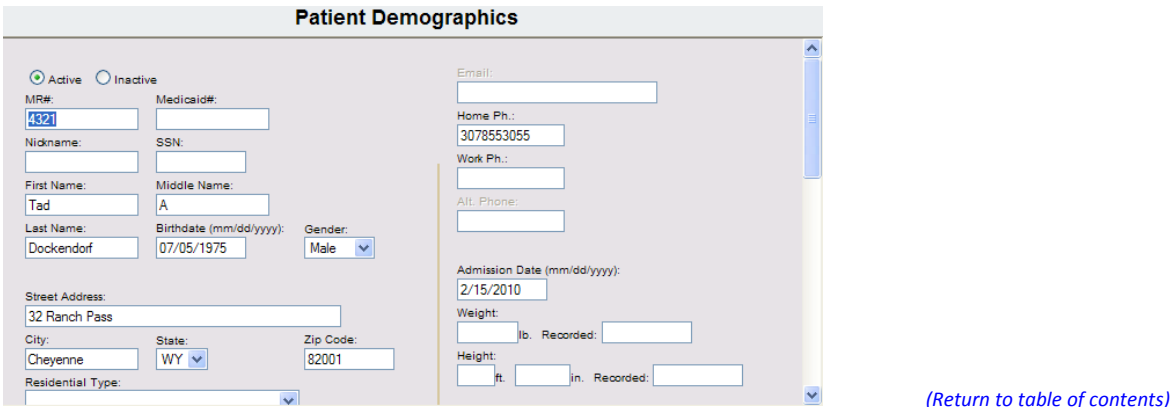

*Patient Demo Tab*

Although most demographic data will transfer from the EHR, there are some fields which cannot be transferred or which a facility may elect to allow their users to edit.

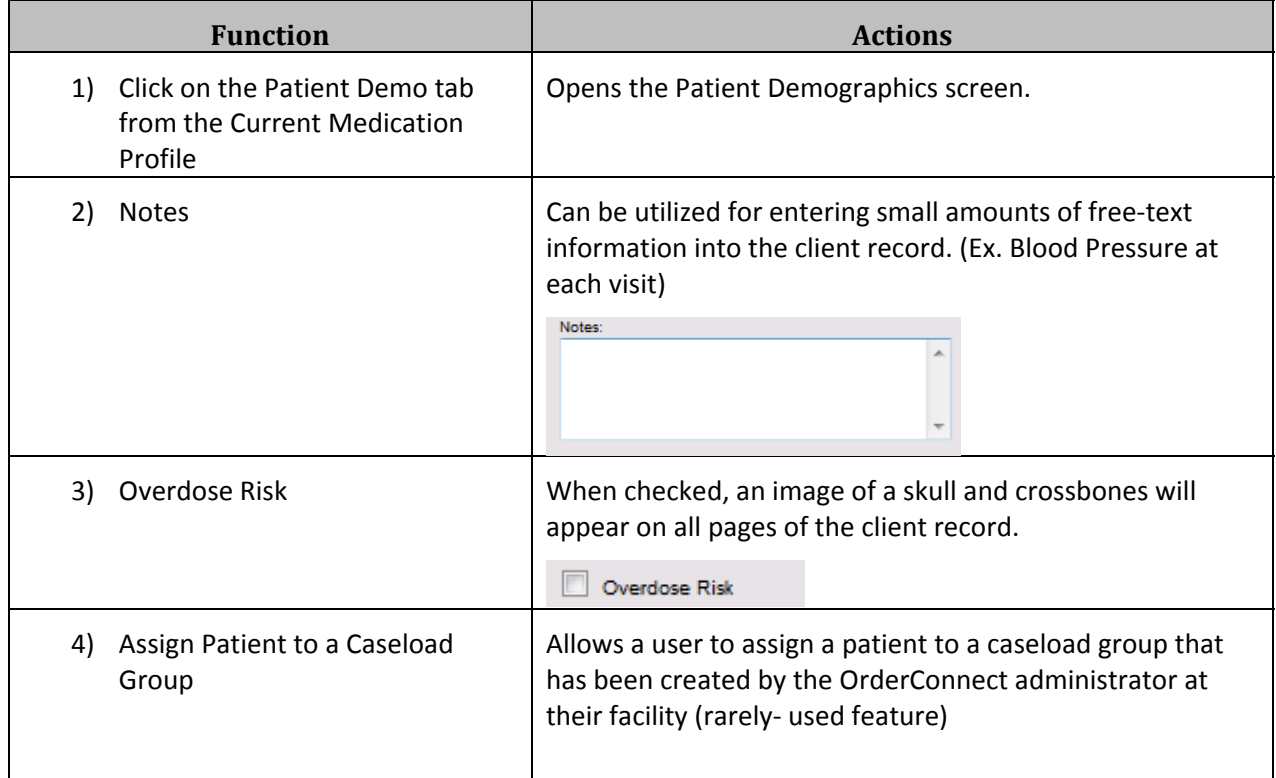

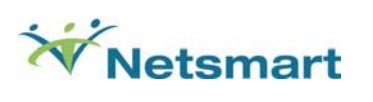

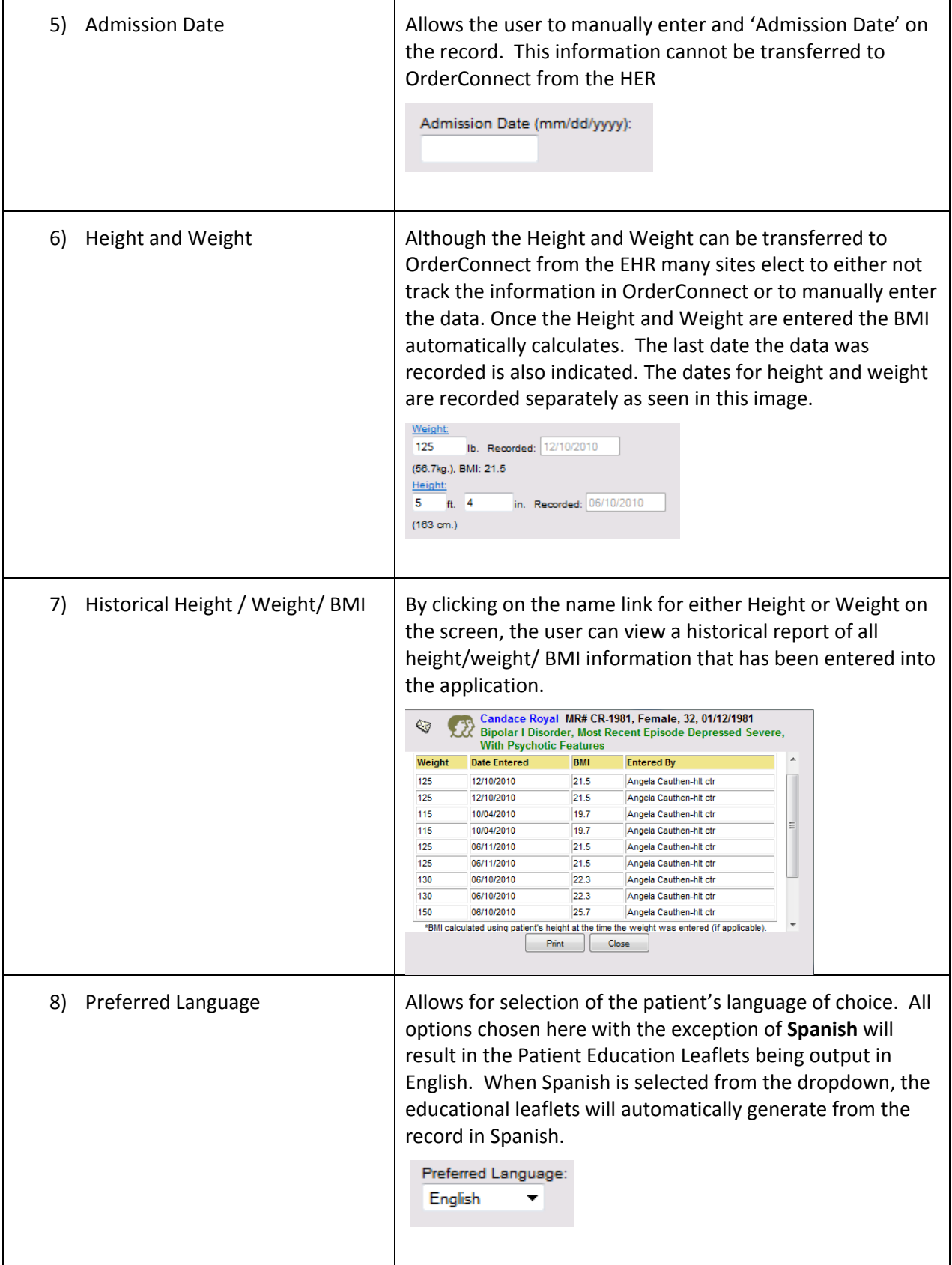

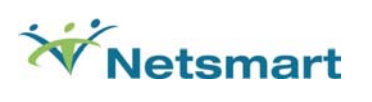

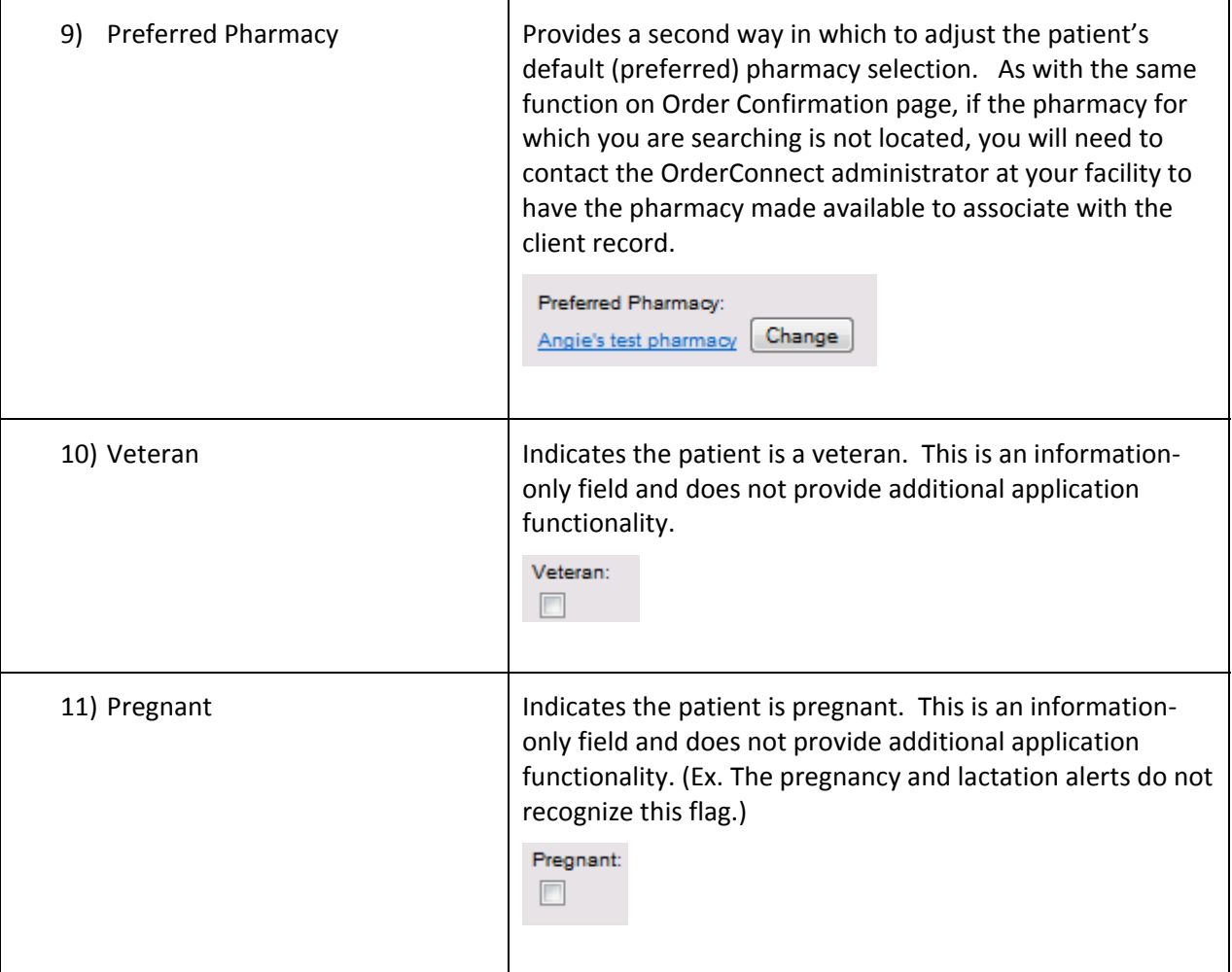

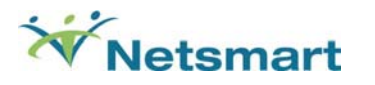

## **Diagnosis (Dx)**

For the majority of facilities, patient diagnosis information will transfer to OrderConnect from the facility's EHR system (Avatar, Insight, MIS, Helper, Tier, etc). The current and historical diagnosis information can be viewed on the "Dx" tab. It is recommended that any diagnosis changes be entered in the EHR system and, in turn, transferred to OrderConnect.

#### *(Return to table of contents)*

For facilities that elect to manually enter diagnosis information, the Edit Diagnosis tab is used for both initial entry of diagnoses and diagnoses updates. The primary diagnosis is listed as well as any secondary or tertiary diagnoses, including any provisional (or rule‐out) diagnoses that may be needed. The physician can choose between ICD‐9 and DSM‐IV diagnoses as well as the codes for each. The code and description will be listed on the screen (including the Axis for DSM‐IV diagnoses), as well as any notes or observations regarding each diagnosis.

- Choose ICD‐9 or a DSM‐IV Axis from the drop down list located at the left lower third of the screen.
- Type in the code for the diagnosis you wish to assign in the box marked Code, or type in an abbreviated description of the diagnosis in the Description box. Click the "Search" button.
- Select the proper diagnosis from the list at the bottom of the screen by clicking once on it. The diagnosis will then be transferred to the top of the screen under "Code and Description."
- Repeat the above steps for as many diagnoses as are appropriate for the patient.
- Choose a primary diagnosis by clicking the button for Primary Dx next to the appropriate diagnosis. Click the check box next to any Provisional diagnoses as well. Note: One diagnosis must be listed as primary to proceed.
- By clicking the "Details" box next to each diagnosis, you may enter in any information related to a specific diagnosis you have chosen. This information will then show up under the name of the diagnosis on the Current Medication Profile screen.
- Click the "Save" button.

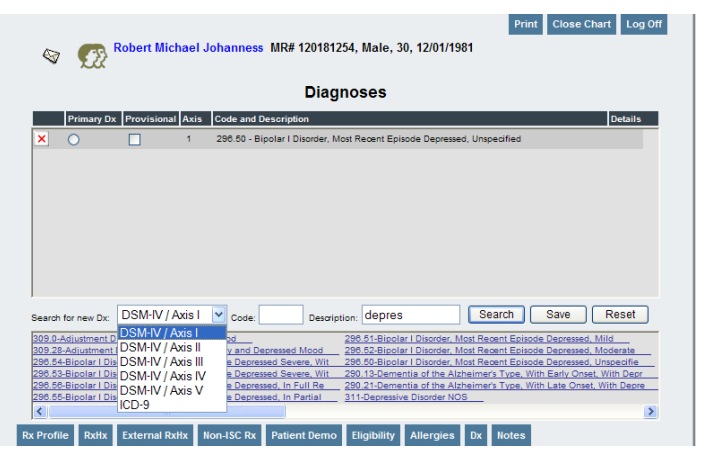

*Edit Dx Tab*

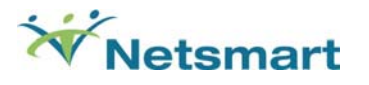

#### **Optional Application Functionality** *(Return to table of contents)*

#### **Eligibility**

Users may utilize the Eligibility screen within the application to check the Surescripts national network of participating payers to see if a patient has prescription benefits coverage. This feature is optional and the ability to see the screen option is dependent upon the settings chosen by your facility administrators. A facility must allow Eligibility checking in order for users to have the additional features of Formulary and External Medication History enabled.

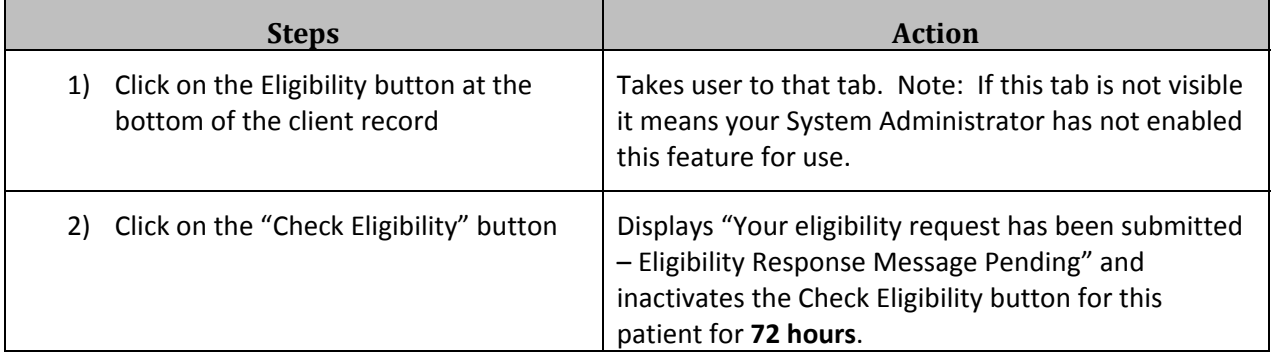

This is your indication that your request has been sent out to the national network which will try to find a match on **patient first name + patient last name + patient date of birth + patient zip code**. If you do not have these pieces of information in the demographic screen, your search results will certainly not be successful.

Although search results are usually returned in a matter of seconds, they can take up to 30 minutes. OrderConnect does not control this timing. It is controlled by the Surescripts national network to which OrderConnect is connecting. YOU DO NOT HAVE TO REMAIN ON THIS SCREEN WHILE RESULTS ARE BEING RETRIEVED. You can go to other screens within the client record or into another client record. You can even close the application if you wish.

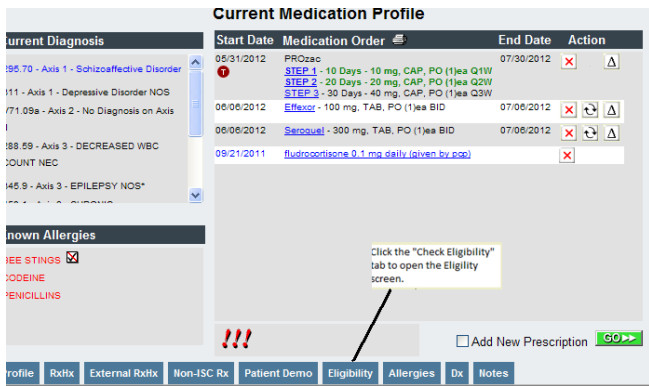

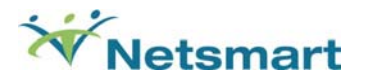

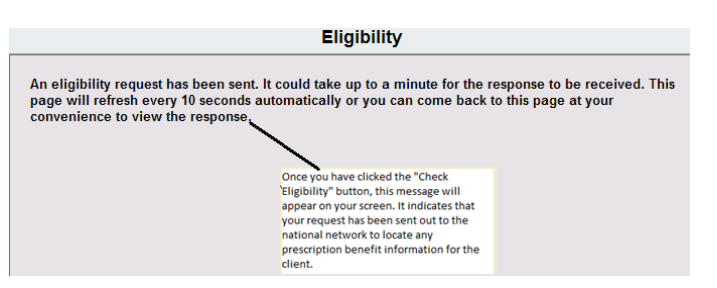

When eligibility results are returned, a variety of data points regarding the plan coverage may be presented. Any information that is provided by the national network will be shown on the screen. Some plans share a lot of information and some share less. Any demographic information about the client (e.g., name, address, etc.) that is shown on the screen is reflective of what the plan has listed in their database for the client.

A key piece of information to seek on this screen is if the client is covered for pharmacy (e.g., retail pharmacy) benefits and/or mail order pharmacy benefits.

To find out the last time that someone in your organization clicked the "Check Eligibility" button, use the scroll bar at the bottom of the screen and scroll to the right. You will see a label "Date Received" which will display a date and time stamp.

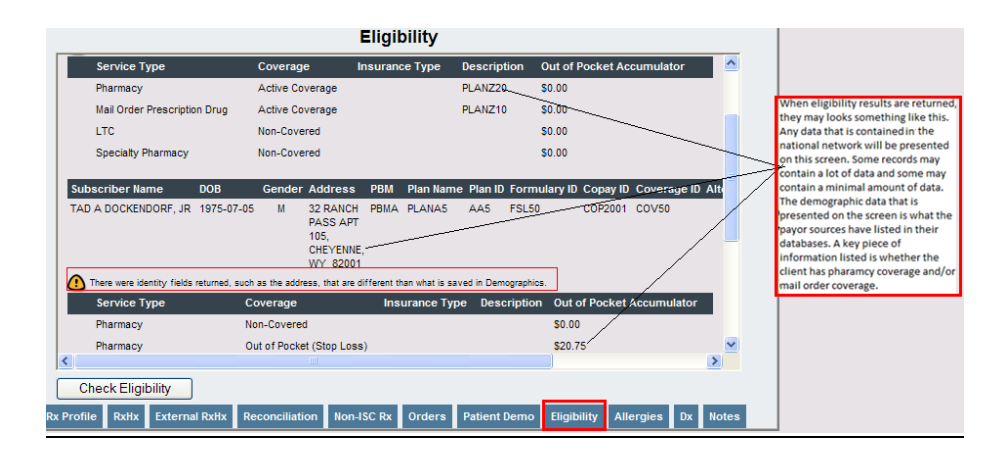

NOTE:Both Eligibility and External Medication History checking require a specific level of certification with the Surescripts Network. You must have an individual NPI and SPI (Surescripts Provider Identifier) to check these. If you are unsure if you have the appropriate level of Surescripts certification to perform this action, please check with your facility administrator or OrderConnect Member Support.

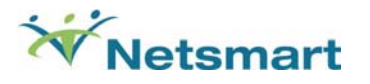

#### **Formulary Checking**

Prior to being able to use the formulary checking feature, a client's prescription benefit eligibility must be checked. Formularies are based on prescription benefit plans, thus, if no plan information exists for a client, formulary checking will not be possible.

If a client's prescription benefit eligibility has been checked and data has been received but formulary checking does not seem to be working, contact your organization's System Administrator to make sure he/she has activated formulary checking in the Administrative Tool.

Formulary checking can occur at various points during the prescribing event. It can occur on the **Rx Libraries** screen, the **Custom Order** screen, and the **Order Confirmation** screen. Formulary checking can also occur when viewing the **Medication Details** screen. Once a drug and strength have been selected, formulary checking can occur.

To check formulary status, after selecting a drug and strength, you will notice a dropdown box appear on the prescription pad under the name of each drug selected. The dropdown box will contain the names of each benefit plan with which the client is associated (e.g., the same plan(s) that appear on the Eligibility screen for the client). To check the drug against a plan, simply click on the dropdown arrow and select the name of a plan.

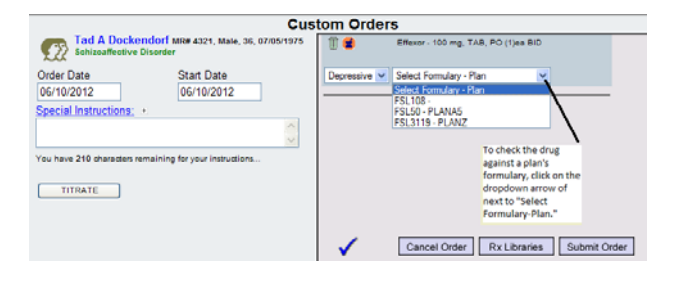

All formulary information that has been retrieved from the national network will be displayed. Some plans will display a lot of information and some will display less. Such information may include coverage status, preferred status, prior authorization requirements, copay amounts and/or percentages, tier limits, lower cost alternatives, restrictions, and more.

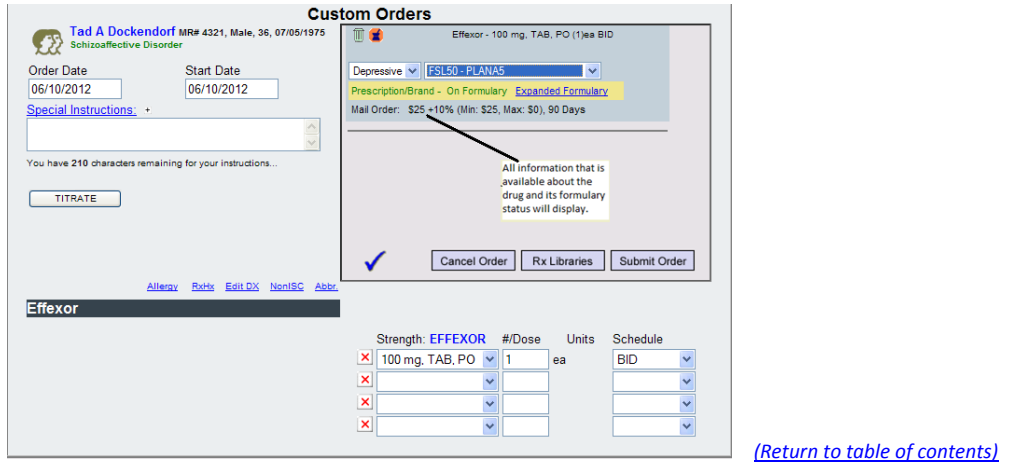

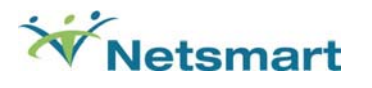

#### **Expanded View Formulary**

To look at the status of the drug across all formularies at once, click on the link labeled "Expanded Formulary."

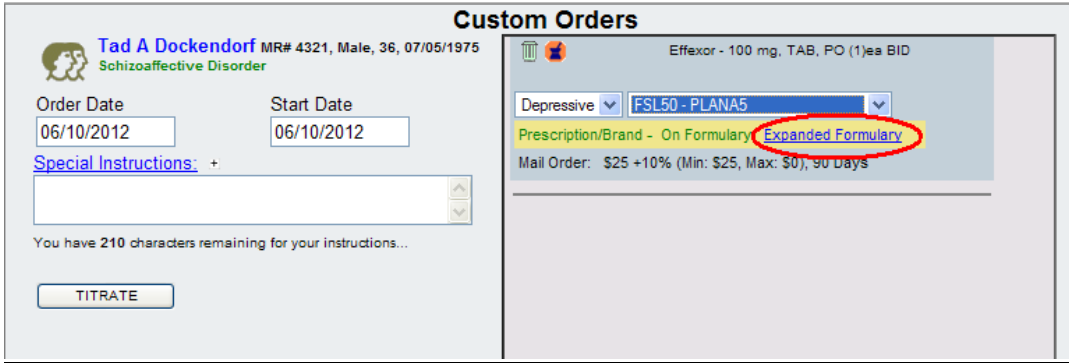

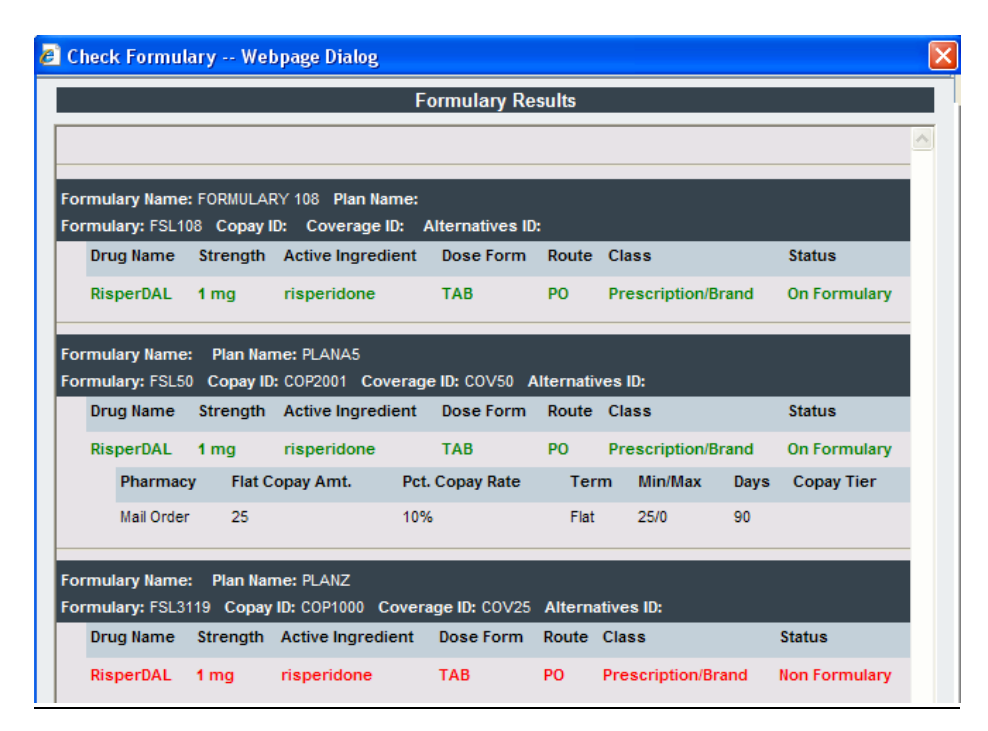

*Expanded Formulary view*

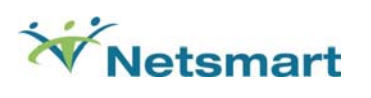

## **Formulary Terms and Definitions**

Many times the information presented may be confusing. The following is a list of terms that may be seen in formulary results and their and definitions. *(Return to table of contents)*

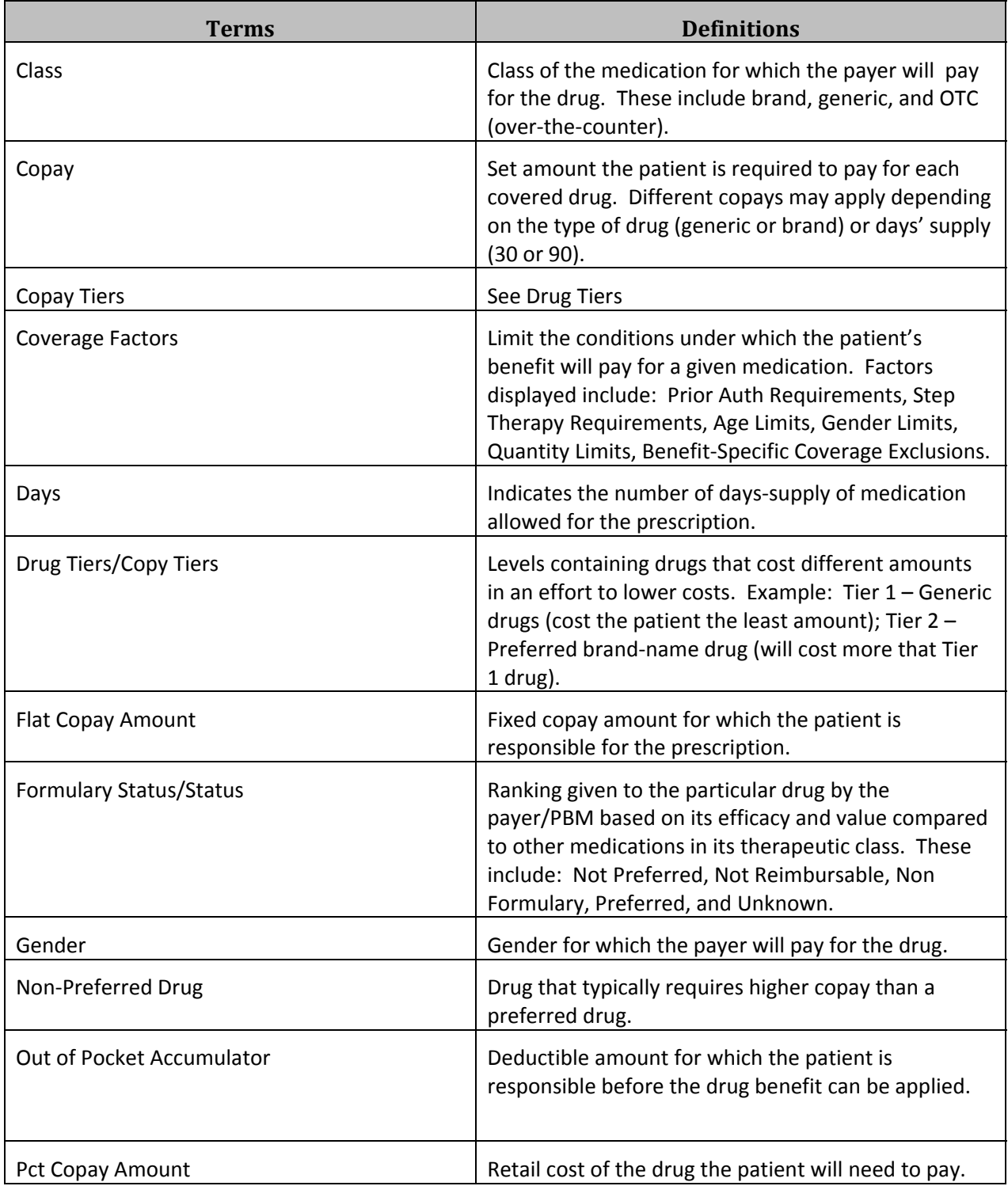

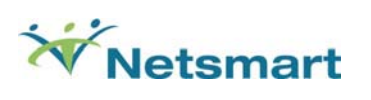

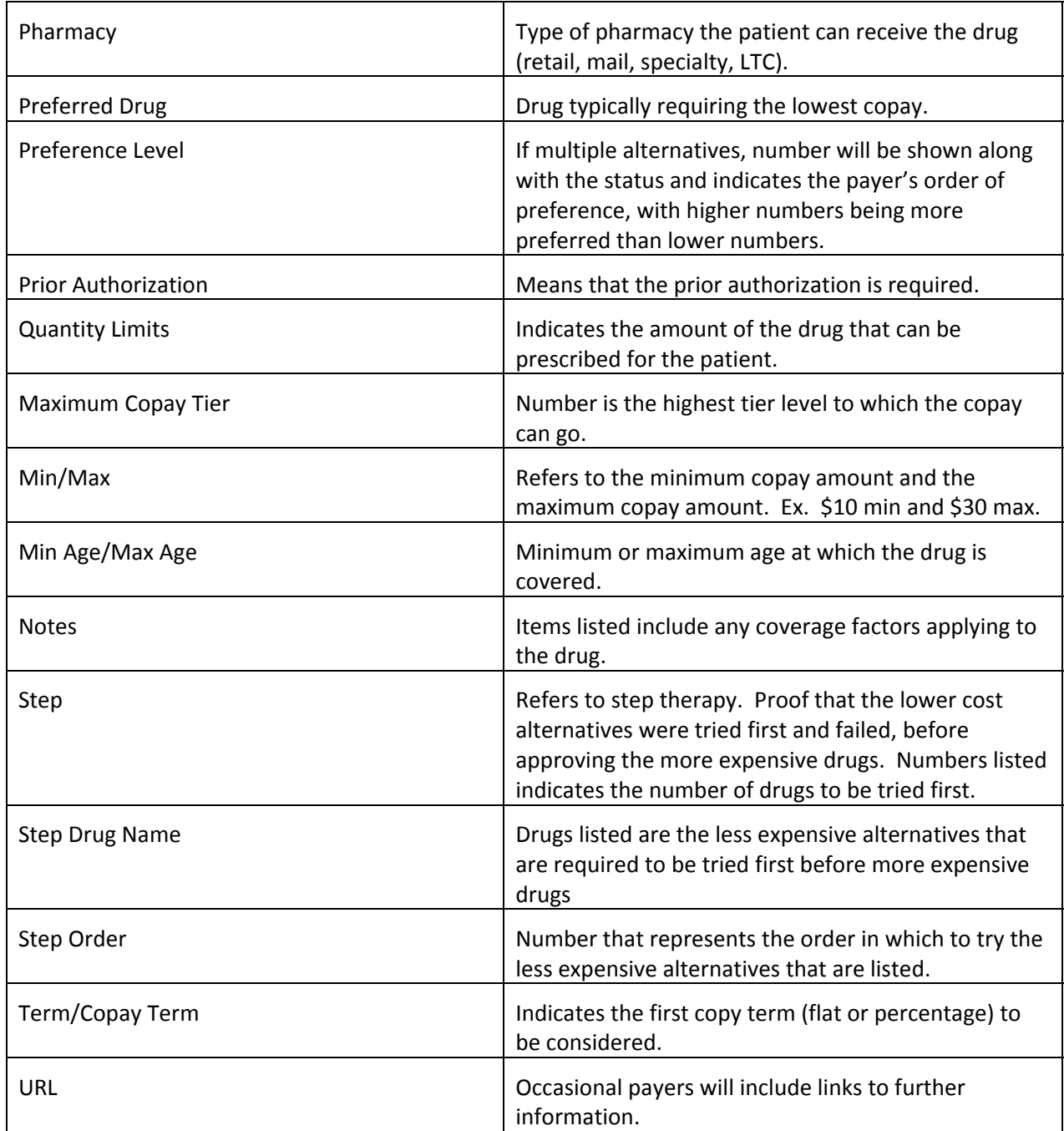

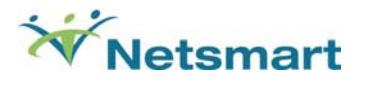

#### **Alerts Override**

OrderConnect provides Drug to Drug/Food, Allergy, and Pregnancy/Lactation information based on medication information that has been entered in the application. By default, OrderConnect does not require that users acknowledge or provide prescriber reasoning when alerts occur with a record. However, a facility can, through the administrative functions, require that users acknowledge having seen and/or provide prescriber reasoning for these alerts. When the alerts are present in a record for which the facility is requiring action.

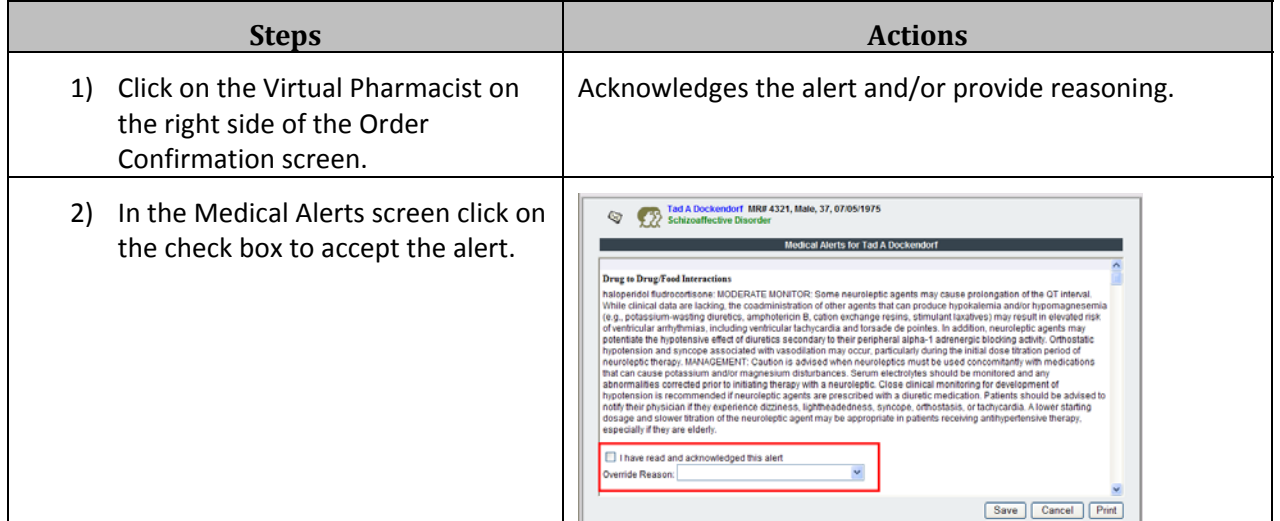

\*\*Note: If the user clicks on Accept Order without doing this, the user will receive a prompt asking if they would like to proceed or perform the required action. While users will not be prevented from accepting the orders on the screen should they choose to proceed, the bypass action will be recorded in the Alerts Audit Report that's available only to users who have administrative rights.

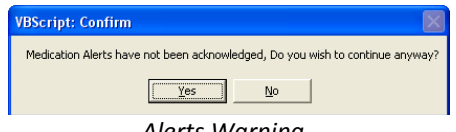

*Alerts Warning*

\*\*Note: If a user has elected to enter a password (see OrderConnect Registration Guide) every time that an order is submitted a screen like the one below will appear prompting the user to enter their OrderConnect password.

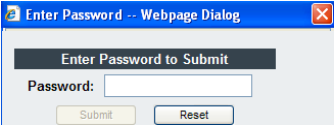

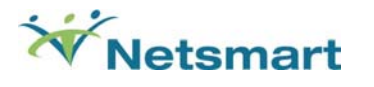

#### **Prescribers Desktop Functions**

Once a user has successfully logged into the application, they will be presented with the Prescriber's Desktop (when logging in through the web, the Avatar 'Launch InfoScriber Reports' option or MIS).

The OrderConnect Prescribers Desktop displays links to access Reports, Electronic Refill Requests, the OrderConnect Inbox, Admin Desktop, etc. The following steps take you through each of the icons and options available on this screen along with descriptions about each.

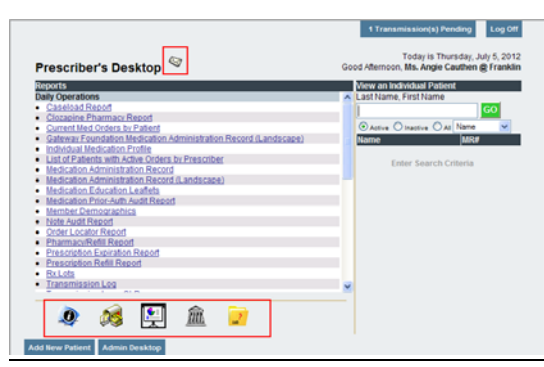

*(Return to table of contents)*

 *Prescriber's Desktop*

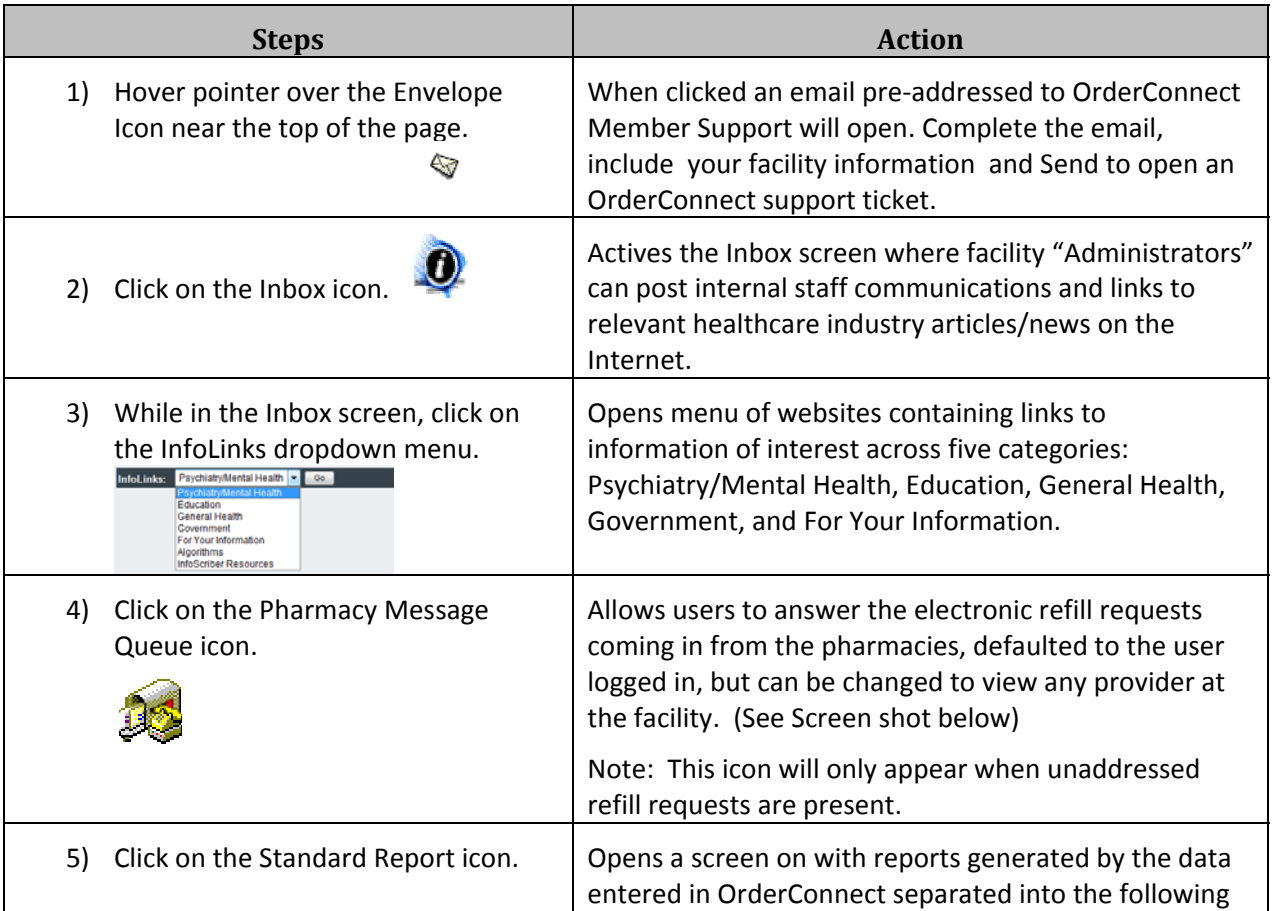

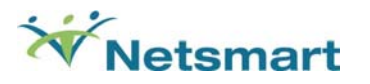

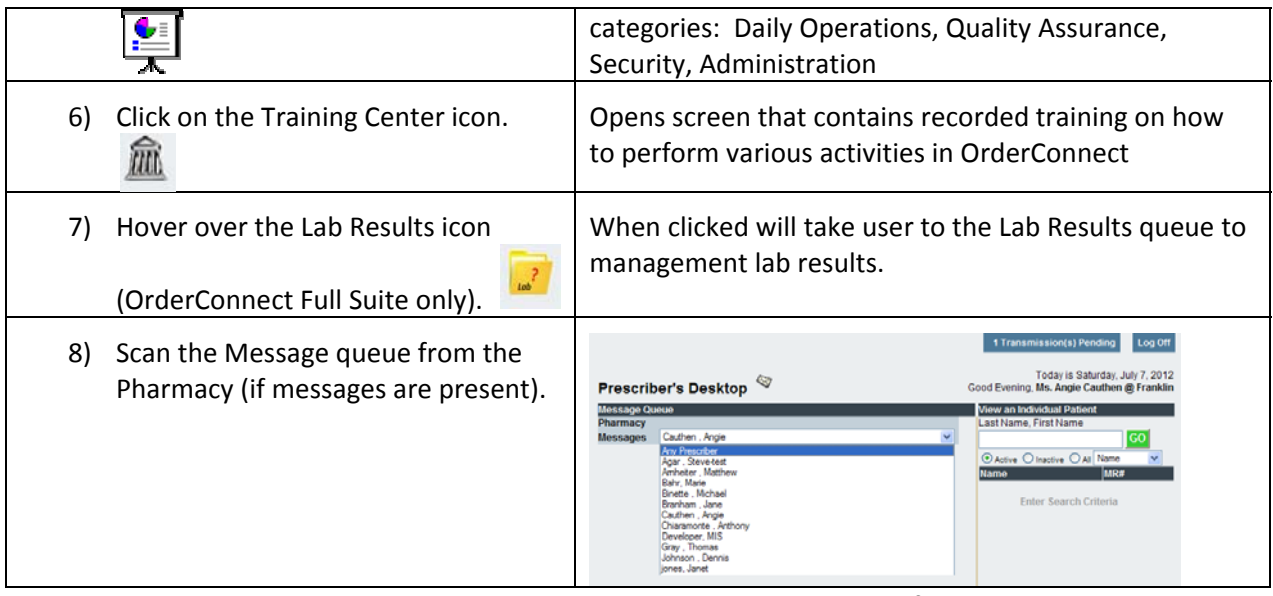

*To respond to these requests, click the box that corresponds to your choice of Reorder or Deny.*

*To Deny ALL, click on the blue DENY link.*

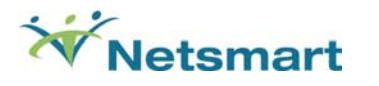

#### **Notes**

The Notes feature within OrderConnect is not used by most facilities that have an EHR (Avatar, MIS, Tier, Insight, etc.) that will produce a billable progress note. The Notes in OrderConnect does not have any pre‐formed note templates or create a billable charge. However, the Notes feature can be used to fill in gaps in documentation when a billable item is not needed or for facilities that do not complete progress notes in an EHR. All note templates must first be created by the OrderConnect administrator at a facility before they are available for completion within the application.

The Notes screen allows the user to complete the various types of notes created by their organization as well as allowing the user to view a library of all previously completed notes. This screen allows you to complete new notes and print additional copies of or modify previously completed notes. If a note is available to view, a camera icon will appear to the left of the name of the note. To view a note, click on the camera icon next to the note.

There are a couple of ways to complete a note for a patient.

- Complete a note from the Notes tab.
- Complete a note at the time of a medication order.

#### To create a note from the Notes tab: *Return* to table of contents)

#### **Steps Actions** 1) Click on "Add Note" 2) Choose the Note Type from the Notes in this list are ones that have been created dropdown menu. specifically for your organization by your OrderConnect administrator. 3) Complete the questions in the note.  $\vert$  Questions in the Note may be any combination of multiple choice and free tax answers. When presented with a multiple choice question, only the answer(s) selected will appear on the finished note. 4) If you want to associate the note An Rx Order History screen will appear. with a medication order, check the **Rx Order History** box "associate this not with a Please select the medication order(s) to associate with this note medication order". Ą 30005152 Thursday, July 05, 2012 at 13:16 ■ 30004955 Thursday, June 14, 2012 at 14:01 30004954 Thursday, June 14, 2012 at 13:59 30004953 Thursday, June 14, 2012 at 13:43  $\frac{3}{2}$  30004952 Thursday, June 14, 2012 at 13:36 30004951 Thursday, June 14, 2012 at 13:32  $\ddotmark$ Cancel Submit \*Note: This option is only available when designated in the note template during the design process in the OrderConnect administrative tool.\* 5) Choose the medication order(s) you  $\top$  The order associated with this note will now appear in

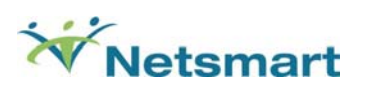

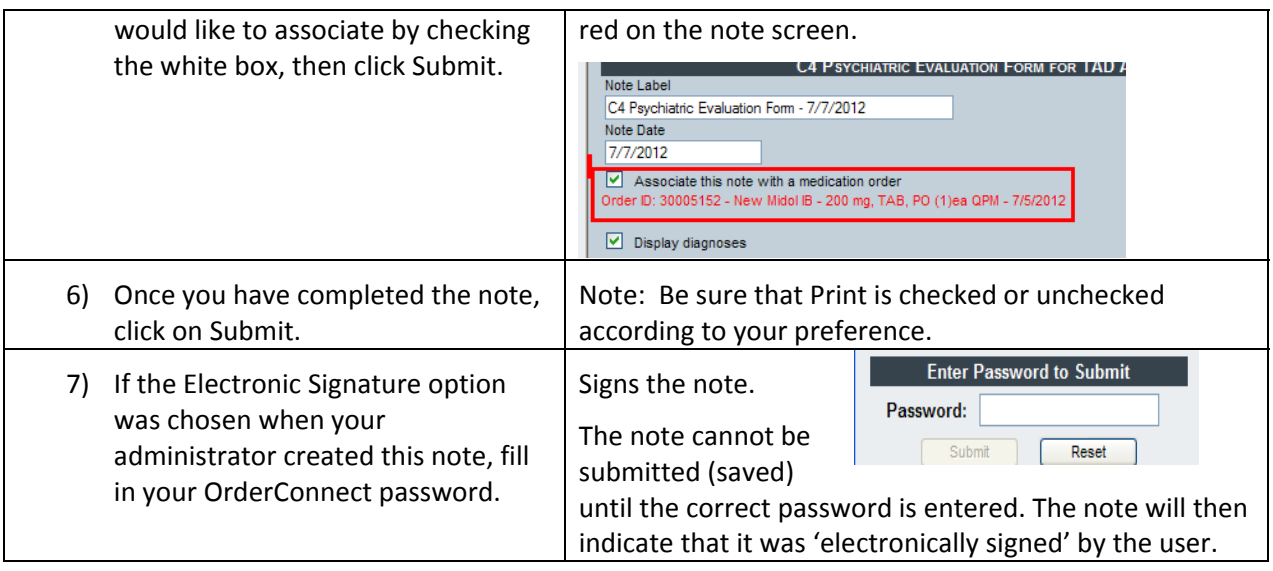

## *To complete a note during a prescribing event:*

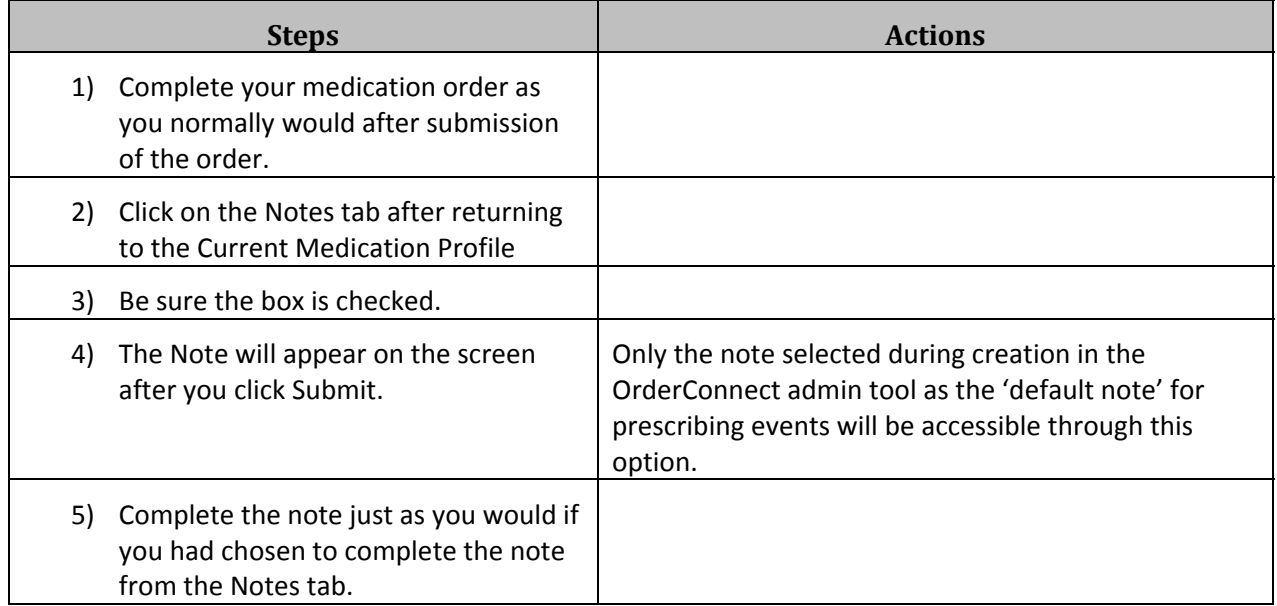

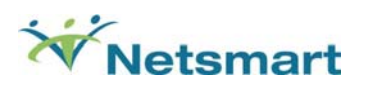

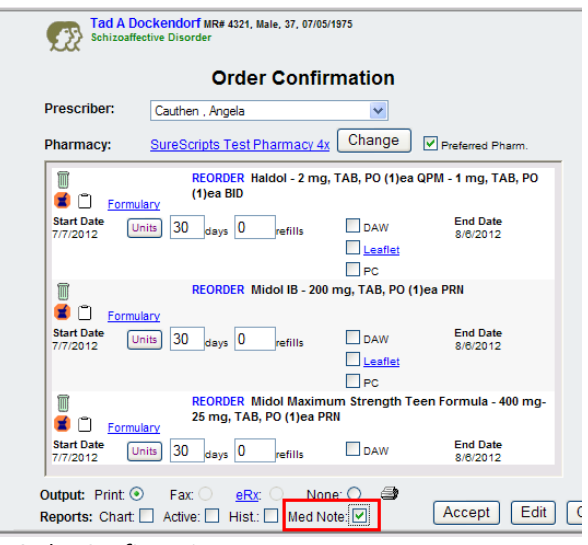

 *Order Confirmation*

#### *To Edit a Previously Completed Note*

Completed notes may be edited. However, all edits will automatically be marked as such and will automatically indicate who made the edit and when it occurred.

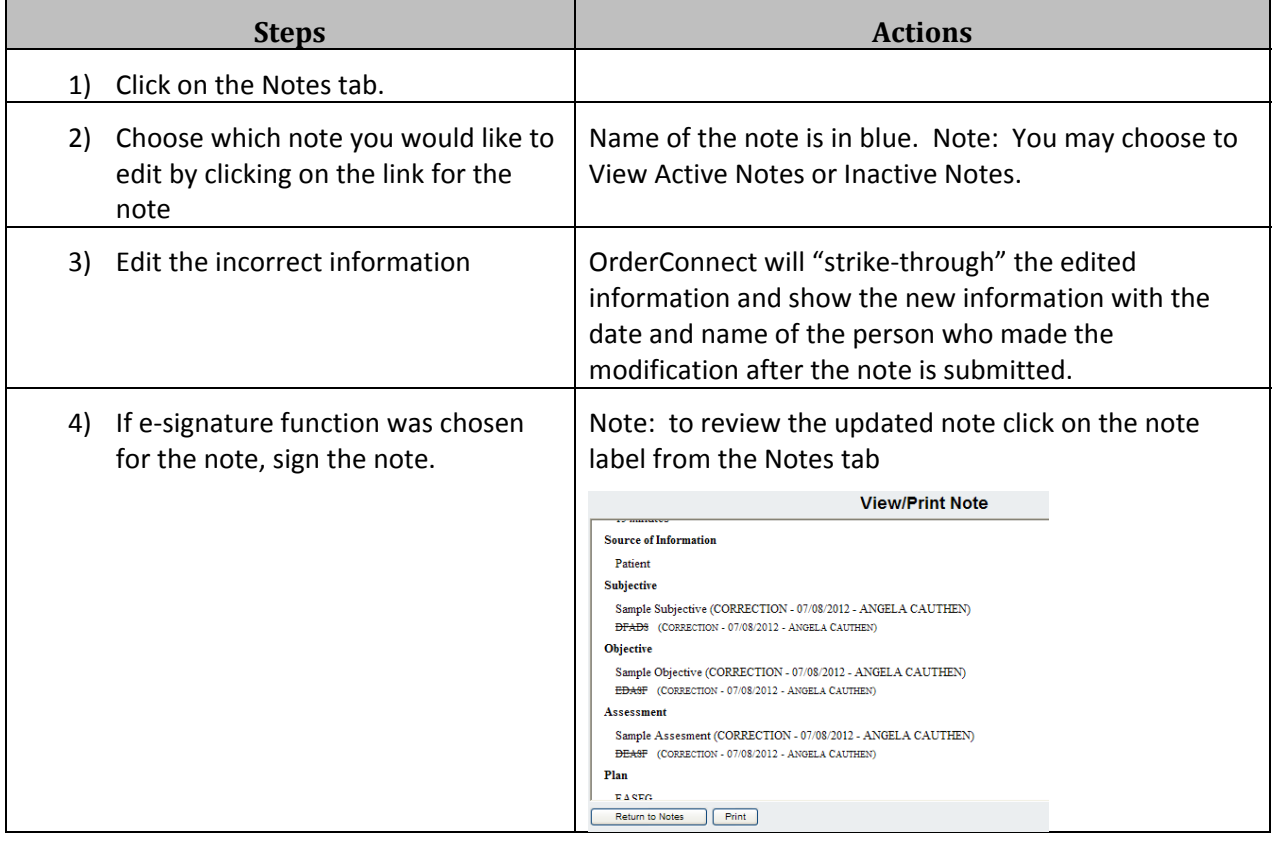

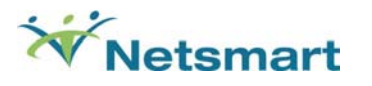

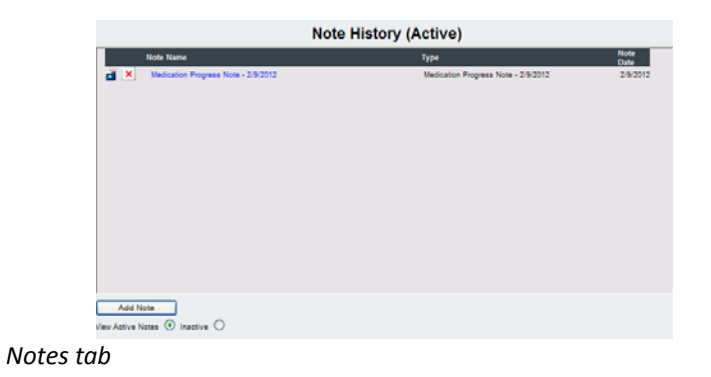

#### *To print a copy of a previous note:*

- Click on the Notes tab.
- Indicate which note you would like to print by clicking on the camera icon to the left

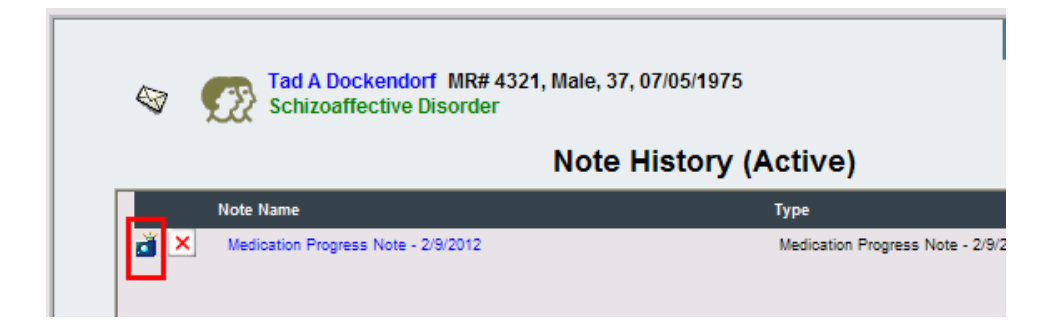

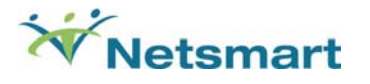

#### *Commonly Used OrderConnect Reports*

#### *Order Locator Report*

This report is a tool that providers can use to gain information about prescriptions that were sent via fax or eRx but that did not, for one reason or another, get transmitted successfully. By entering the Order ID number of the failed order, the sender can get sufficient information to identify the order and resend it.

#### **Possible application for this report:**

If a prescription that was sent via fax or eRx does not get successfully transmitted, the sender will receive an email notification (to the email address provided during the registration process) telling him/her that the fax transmission failed. The email will not give the patient-identifiable information, but will provide the user with an Order ID number. The user can then enter this number in the appropriate box on the Prescription Order Information form and obtain details about the prescription. The user can then send the fax or eRx again directly from within the Order Locator Report. The user can also change the pharmacy to which the current order will go if desired prior to resending the order.

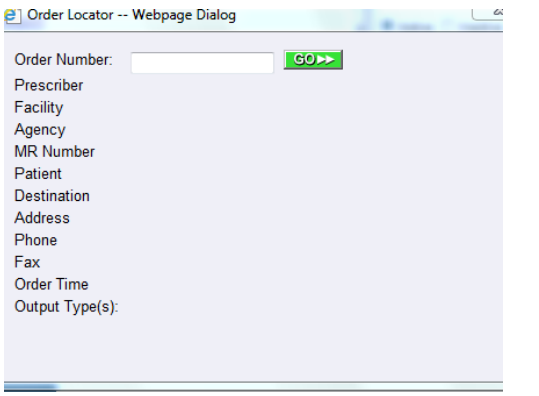

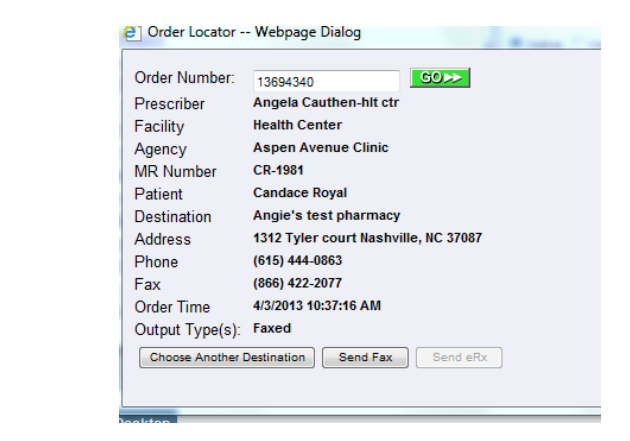

Note: All medications that have been ordered using OrderConnect are assigned an Order ID. It is not necessary for an order to have been transmitted from OrderConnect or to have failed in transmission in order for the user to access the details of the Order ID using the Order Locator Report. The order ID for any order can be obtained on the Print Administration tab of the application.

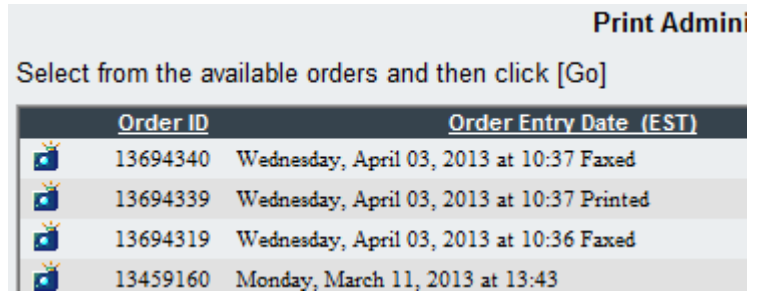

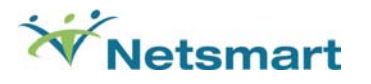

*Transmission Log (Return to table of contents)*

This report is located within the **Daily Operations** portion of the Report section. The report was designed to show users, for a given day, the status of all faxed and eRx prescriptions that were sent to pharmacies. The report will indicate if a prescription was successfully sent via fax or eRx to a pharmacy or if it failed. The report displays data in real time. A status in red indicates that the order has not yet completed to the pharmacy. This may be because the order has failed to transmit or because it's still in transmission pending status. The text of the status display will detail the reason that the order has not yet completed.

Note: The "Faxed By" column will indicate the person's *email name* as indicated in the first email address location within their Provider Registration form that was completed during InfoScriber registration.

When checked regularly, this report can provide up-to-the-minute information regarding the status of all faxed or electronically transmitted medication, laboratory and radiology orders being sent from within OrderConnect.

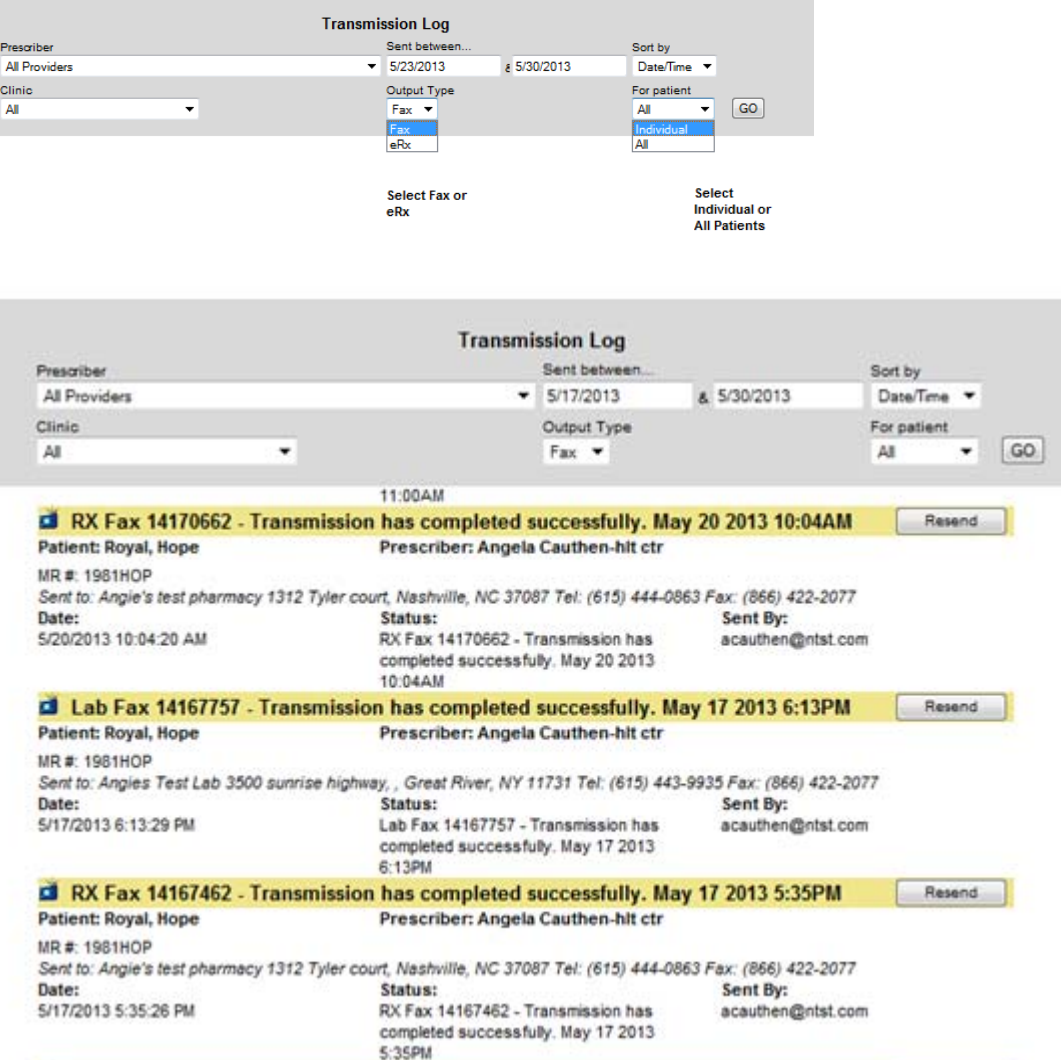

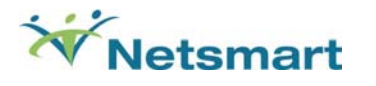

#### *Duplicate Order Output Report*

#### *(Return to table of contents)*

This report is located in the Security section of the Reports and is designed to help prescribers spot unauthorized output of their orders. This report will display a printable list of all orders output more than a user-defined number of times within a user-defined date range. The report will show the Order ID number, Patient Name, SIG(s), Order Date, Output Date, Output type (print, fax, eRx) and Output User. The report will also include the total of all outputs for the order.

It is recommended that each facility set up a schedule for printing and reviewing of the duplicate print audit by each designated prescriber. If any questionable duplicate printing is spotted, the report provides necessary information including the name of the person who output the duplicate prescription information and the date and time output.

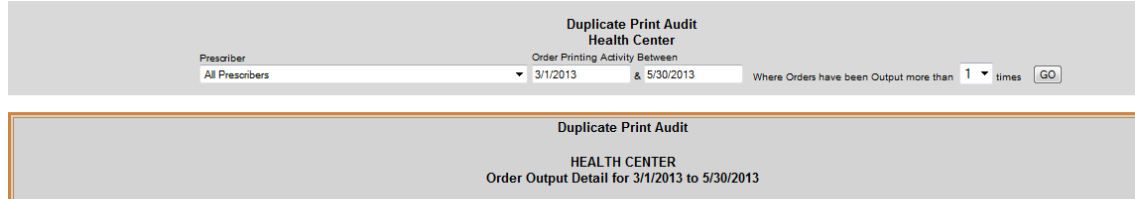

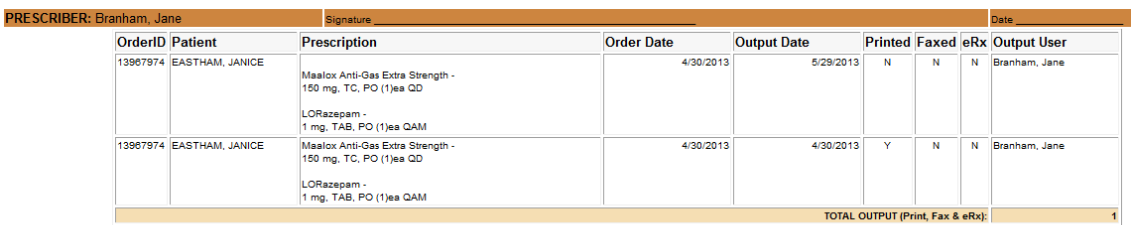

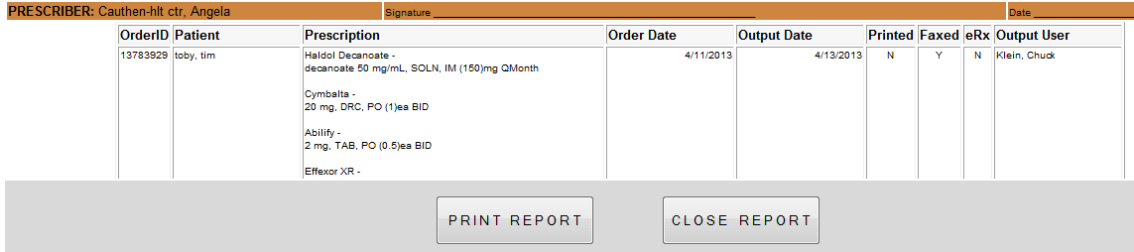

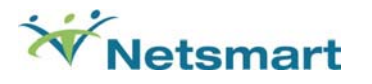

#### *Order Audit By Prescriber*

This report is located in the Security section and will show details for each order attributed to a given prescriber by the system for a given day. The detail includes the name of the agent who entered the order if different from the prescriber (i.e., if the prescriber entered the order him/herself the Prescriber Agent field will be blank), the Order ID number, Patient Name, SIG, Destination Pharmacy, and Fax Number (if faxed). If the order was output via Print or eRx, a "Y" in that column will indicate the appropriate method of output. The prescriber will be able to view this report and verify that he/she did, indeed, authorize the orders. The report can also be printed and signed since it page breaks by the prescriber headers.

This report is a valuable tool for identifying verbal orders in order to 'Acknowledge' them within the application.

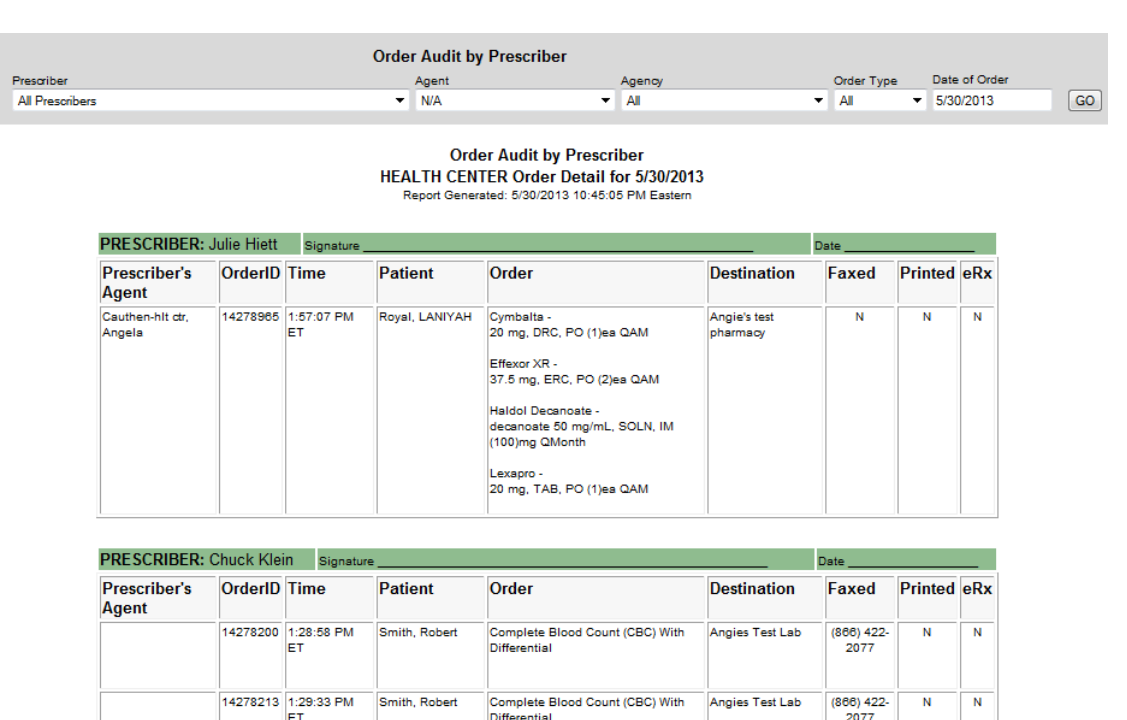

Note: This report shows last method of output for the Order ID. To determine if an order was output multiple times, please refer to the Duplicate Prescription Output report.

Smith, Robert

Smith, Robert

Prozac

Lexapro

20 mg, CAP, PO (1)ea QAM

20 mg, TAB, PO (1)es QAM

Angie's test<br>pharmacy

Angie's test

pharmacy

14278921 1:55:21 PM

14284656 5:34:00 PM

ET

ET

*(Return to table of contents)*

 $\overline{\mathbf{N}}$ 

 $\overline{\mathbf{N}}$ 

Ñ

N

Ñ

N